$\pmb{\mathsf{Q}}$ 2 Surrey Place, Toronto ON M5S 2C2 416-925-5141  $\mathcal{L}$  $\Box$ 416-925-3402

### **MICROSOFT TEAMS TIPSHEET**

**PUBLICATION DATE:** 

Theatania M.

January 3, 2023

#### Contents

AUTHOR:

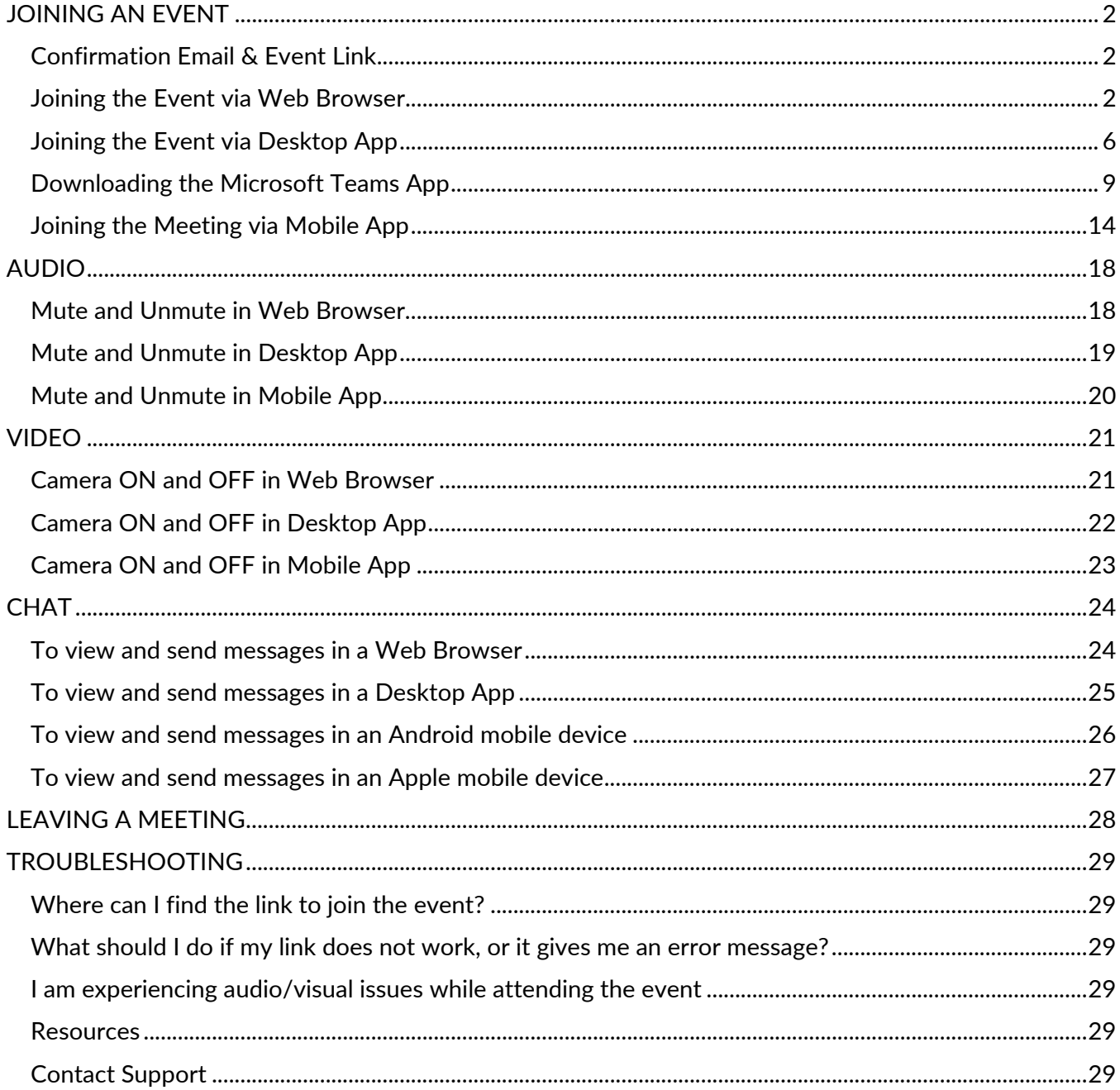

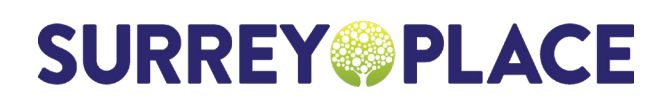

Q. **2 Surrey Place, Toronto ON M5S 2C2 416-925-5141**   $\mathcal{L}$  $\mathbf{a}$ **416-925-3402**

### <span id="page-1-1"></span><span id="page-1-0"></span>**JOINING AN EVENT Confirmation Email & Event Link**

- a) If the event does not require an eligibility secondary screening, then you will receive a registration confirmation email immediately after registration
- b) If the event requires an eligibility secondary screening, then the link to the event will only be sent once eligibility is confirmed

#### <span id="page-1-2"></span>**Joining the Event via Web Browser**

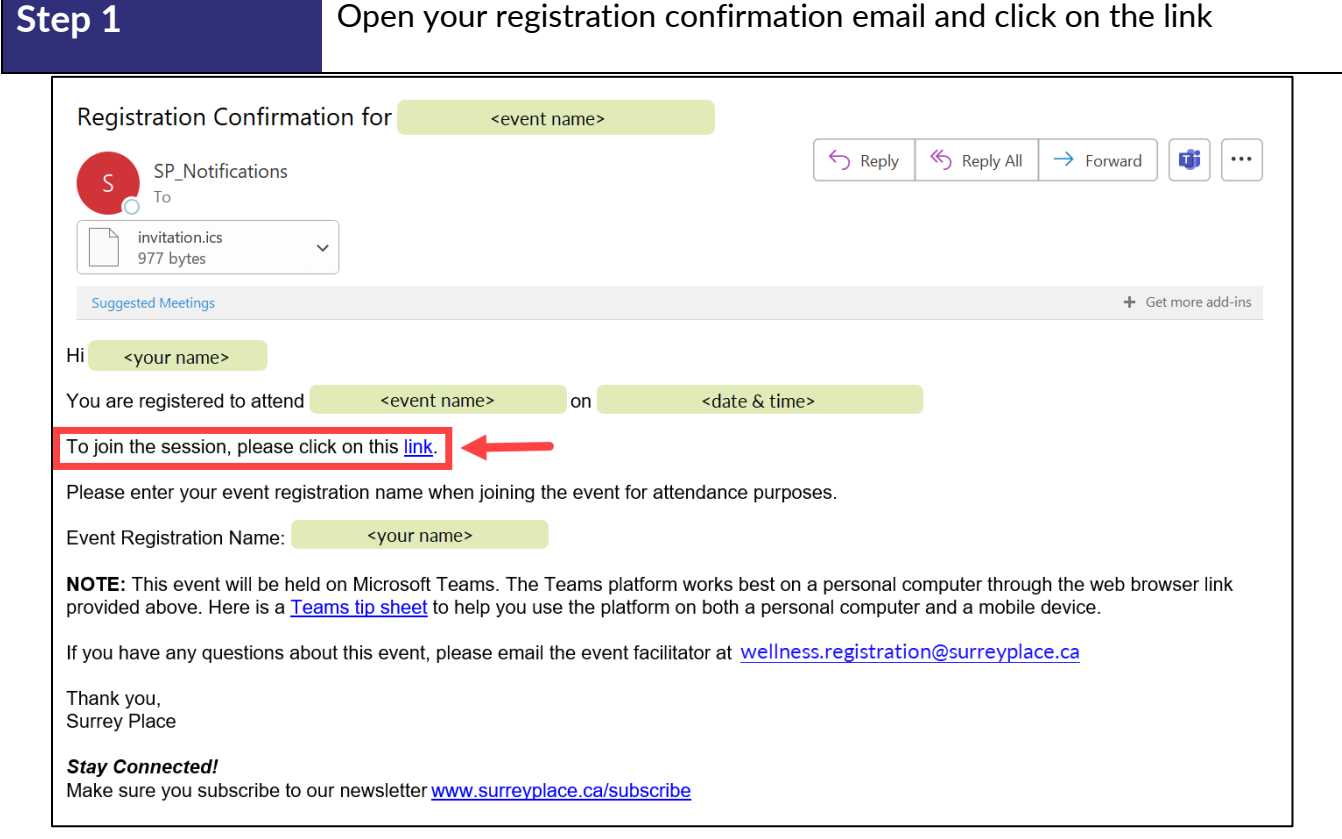

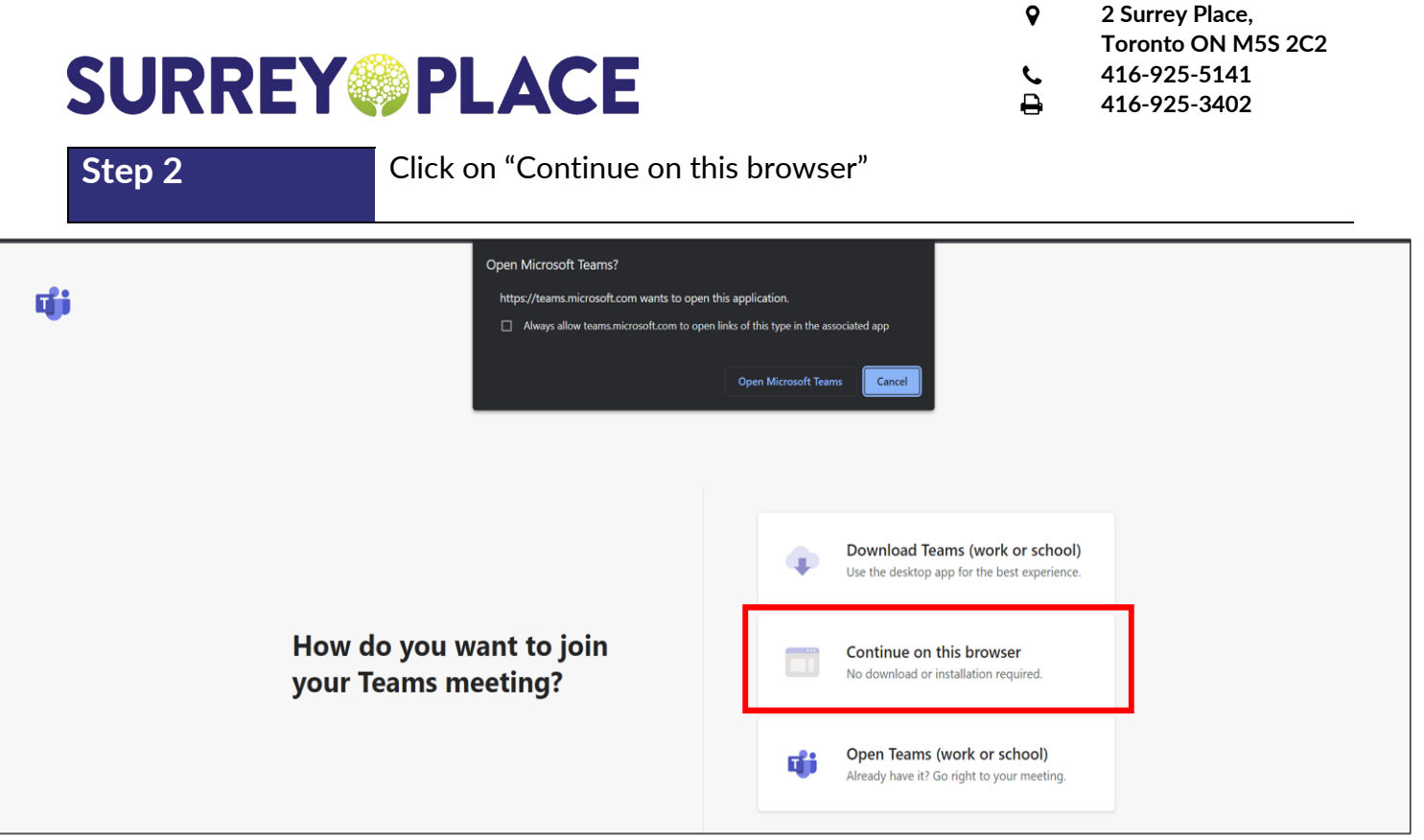

**Step 3** Click on "Allow" to have the option of using your microphone and/or camera during the event

 $\mathbf Q$ 

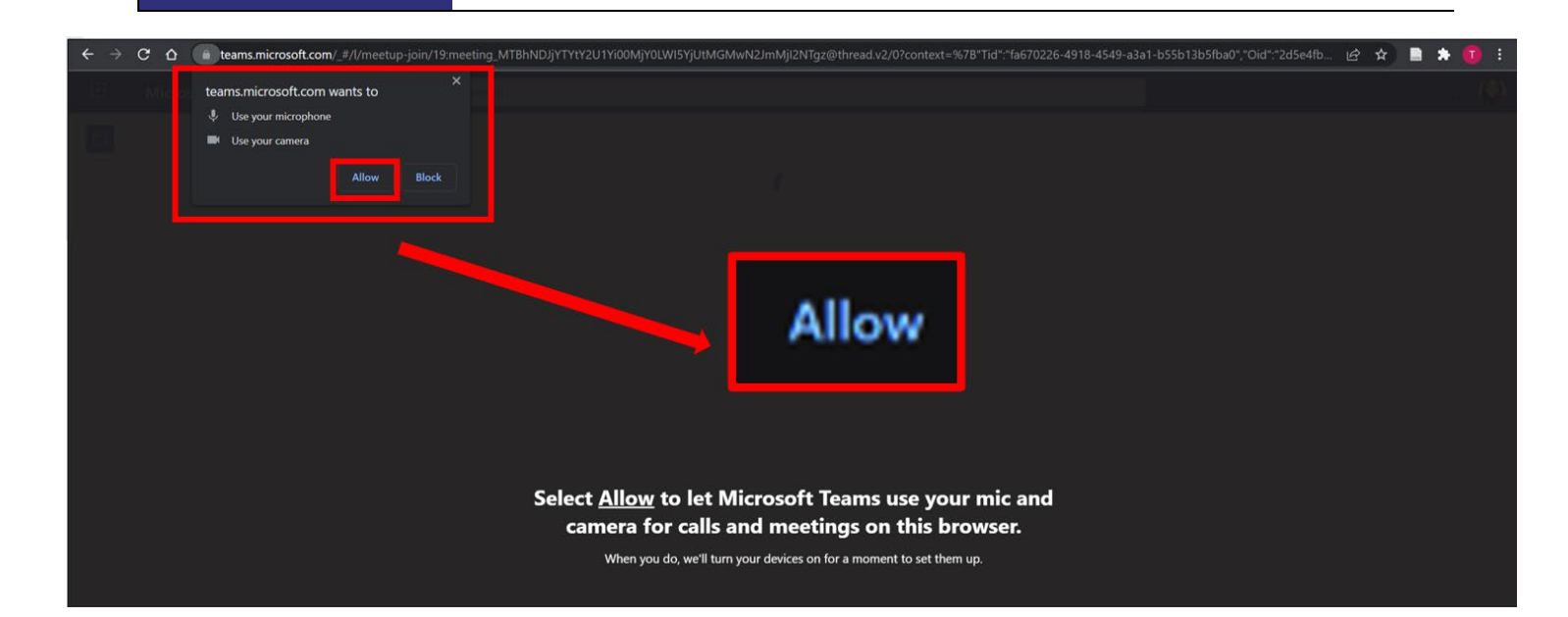

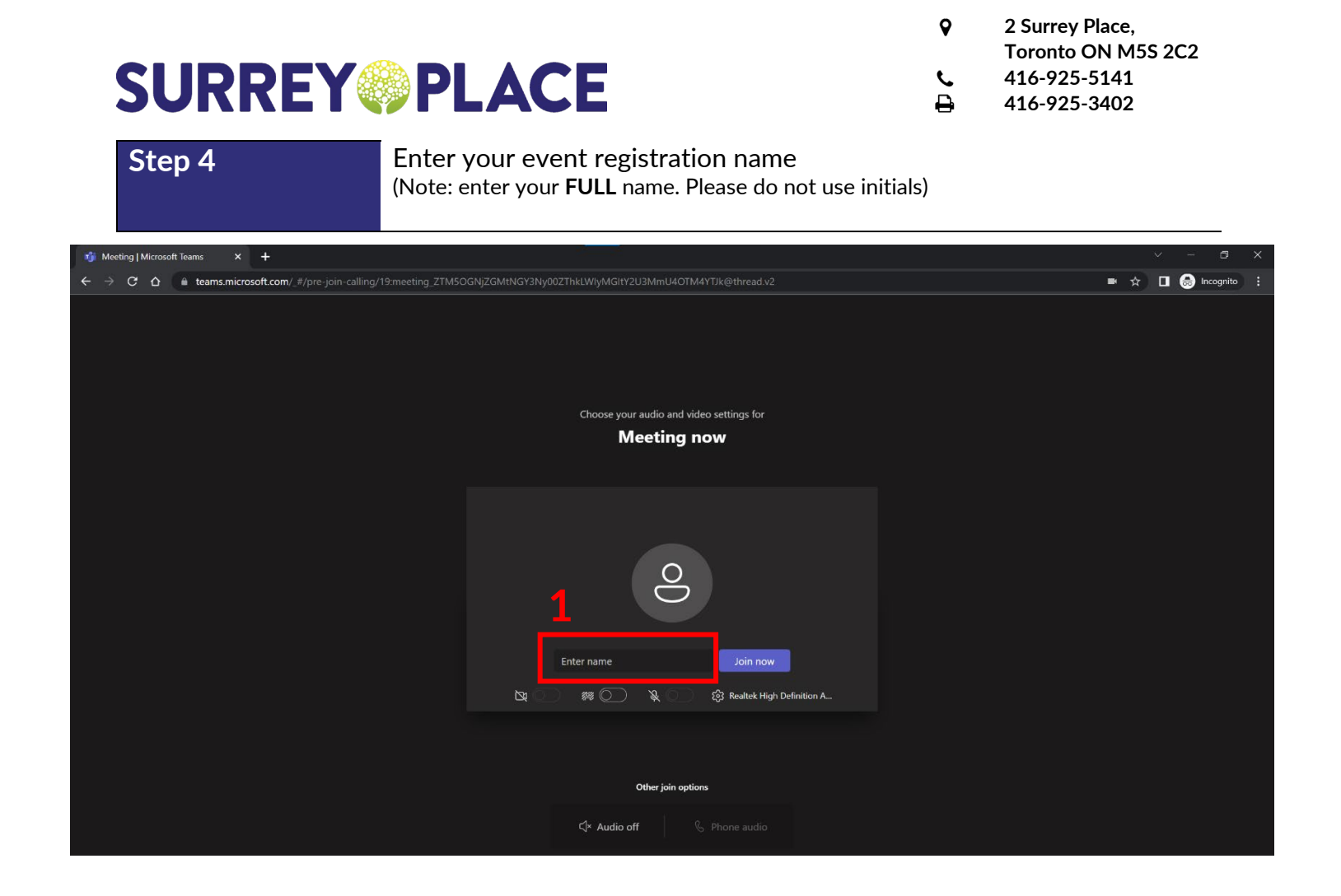

#### **Step 5** Toggle the camera and mic to OFF

(Note: you will have the option to turn the camera and mic ON during the event upon facilitator request)

FΓ

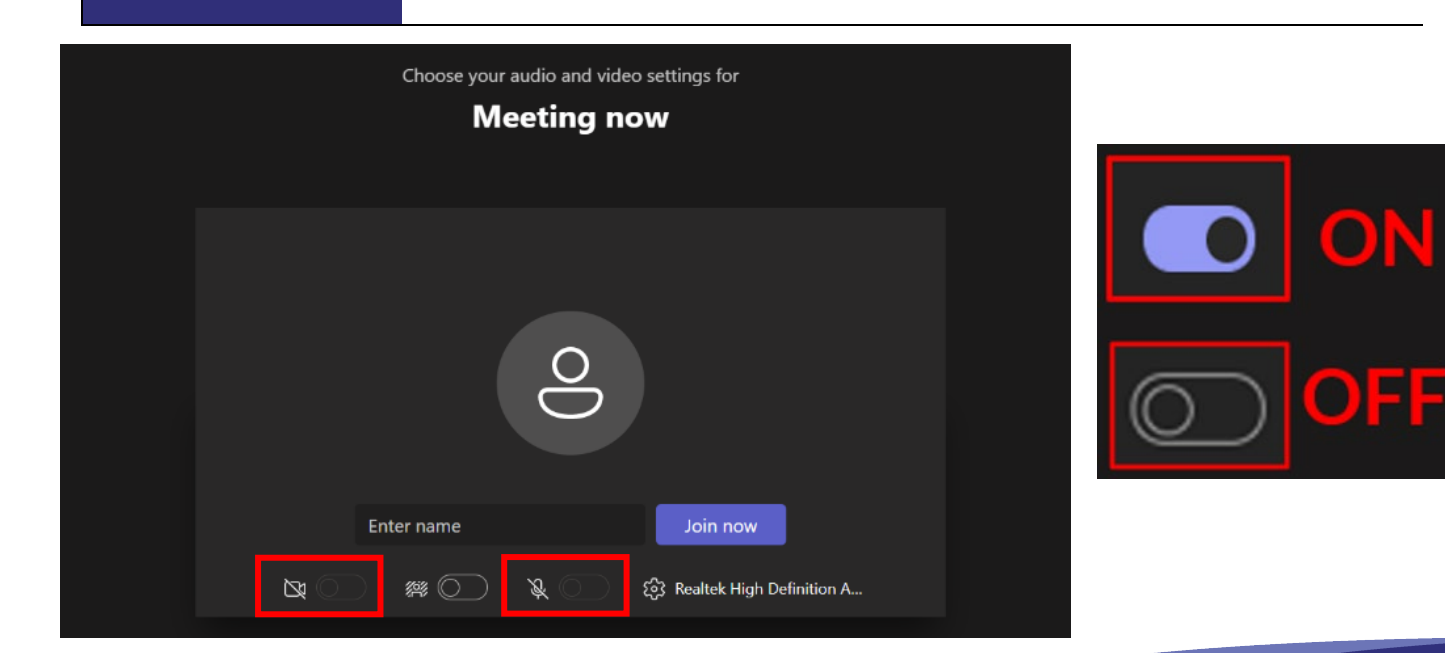

**Step** 

**6** Click "Join now"

 $\pmb{\mathsf{Q}}$ **2 Surrey Place, Toronto ON M5S 2C2**  $\frac{1}{2}$ **416-925-5141 416 -925 -3402**

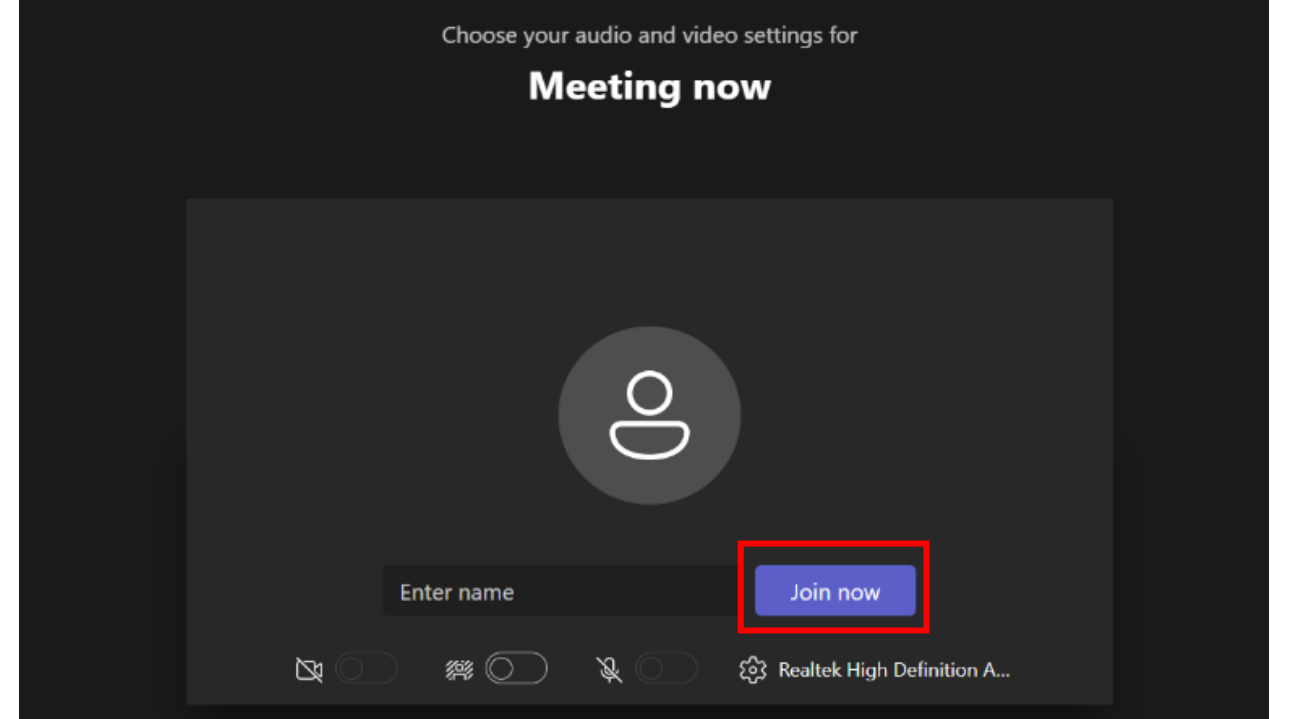

 $\pmb{\mathsf{Q}}$ **2 Surrey Place, Toronto ON M5S 2C2 416-925-5141**   $\epsilon$  $\mathbf{a}$ **416-925-3402**

#### <span id="page-5-0"></span>**Joining the Event via Desktop App**

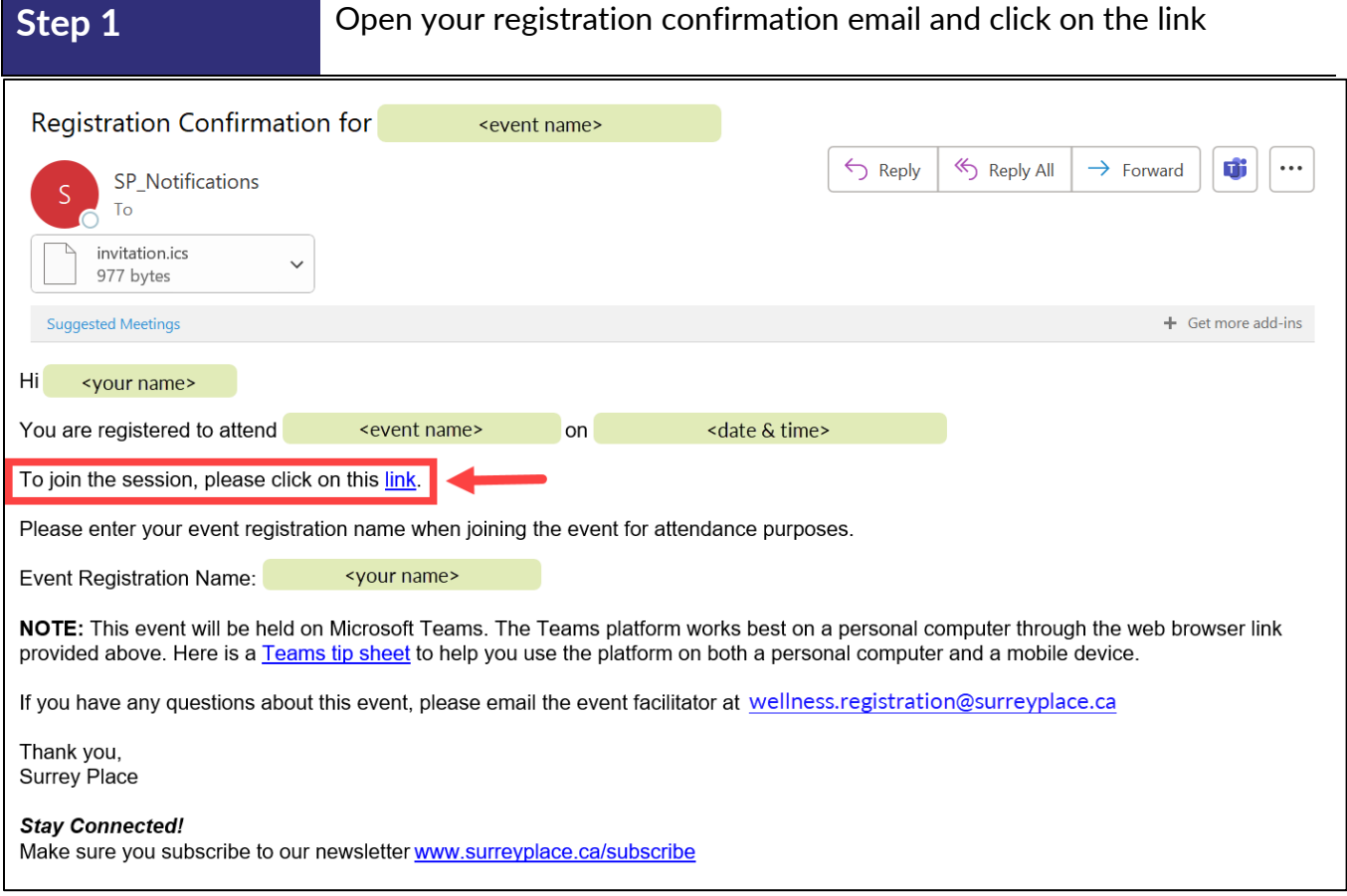

#### **Step 2** Click on "Open Microsoft Teams" Open Microsoft Teams? Ŵ https://teams.microsoft.com wants to open this application. Open Microsoft Teams Download Teams (work or school)  $\bullet$ Use the desktop app for the best exper How do you want to join Continue on this browser No download or installation required. your Teams meeting? Open Teams (work or school) of i Already have it? Go right to your meeting.

 $\pmb \varphi$ **2 Surrey Place, Toronto ON M5S 2C2 416-925-5141**   $\mathbf{C}$  $\mathbf{a}$ **416-925-3402**

#### **Step 3** Toggle the camera and mic to OFF

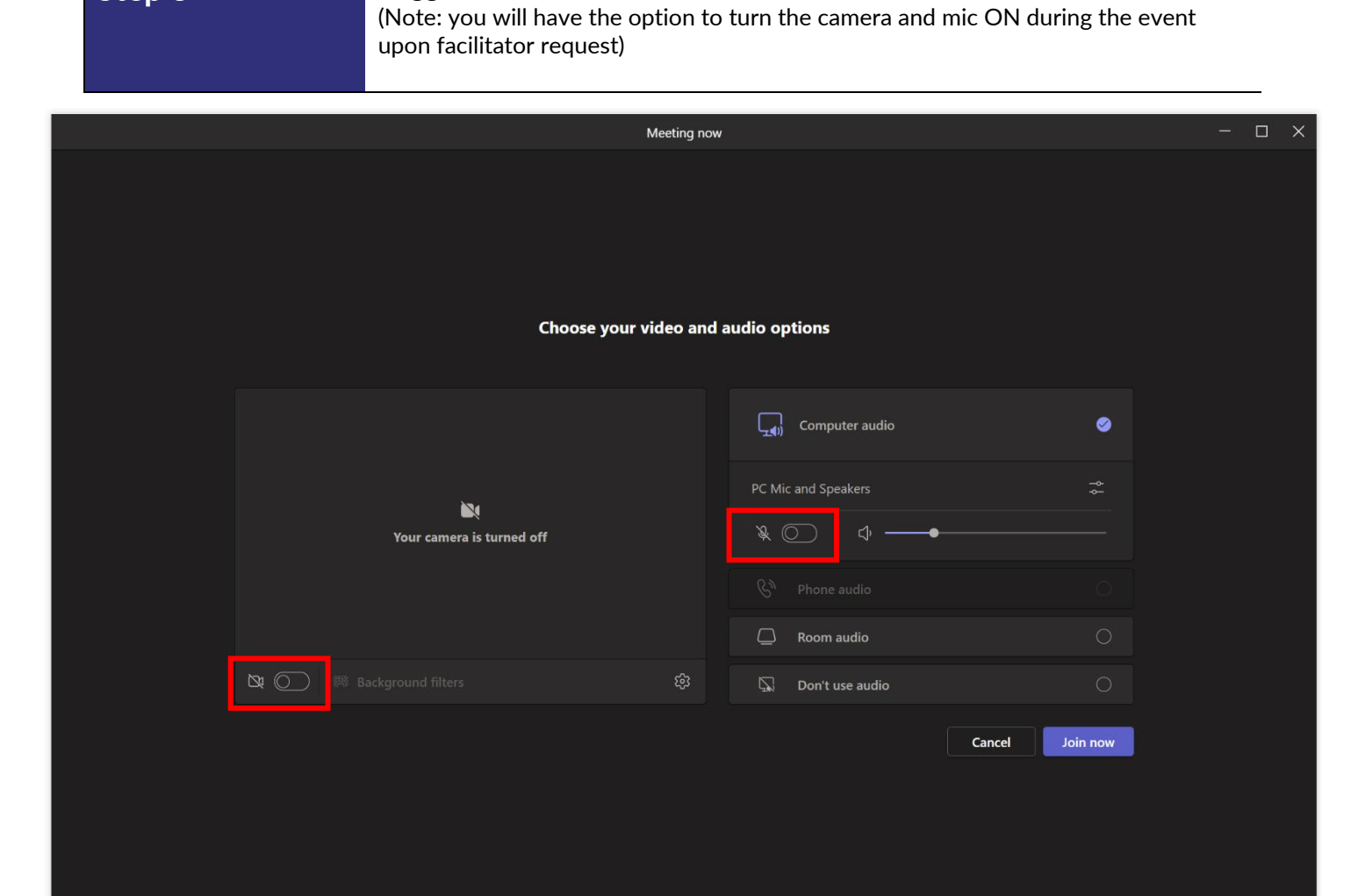

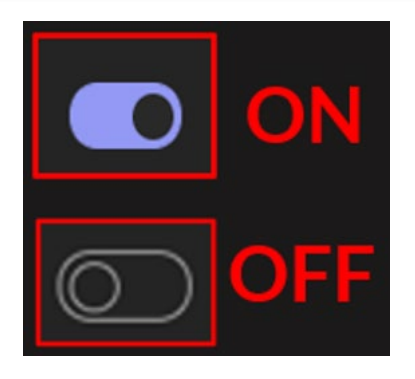

 $\pmb \varphi$ **2 Surrey Place, Toronto ON M5S 2C2**  $\frac{1}{2}$ **416-925-5141 416 -925 -3402**

**Step** 

**4** Click "Join now"

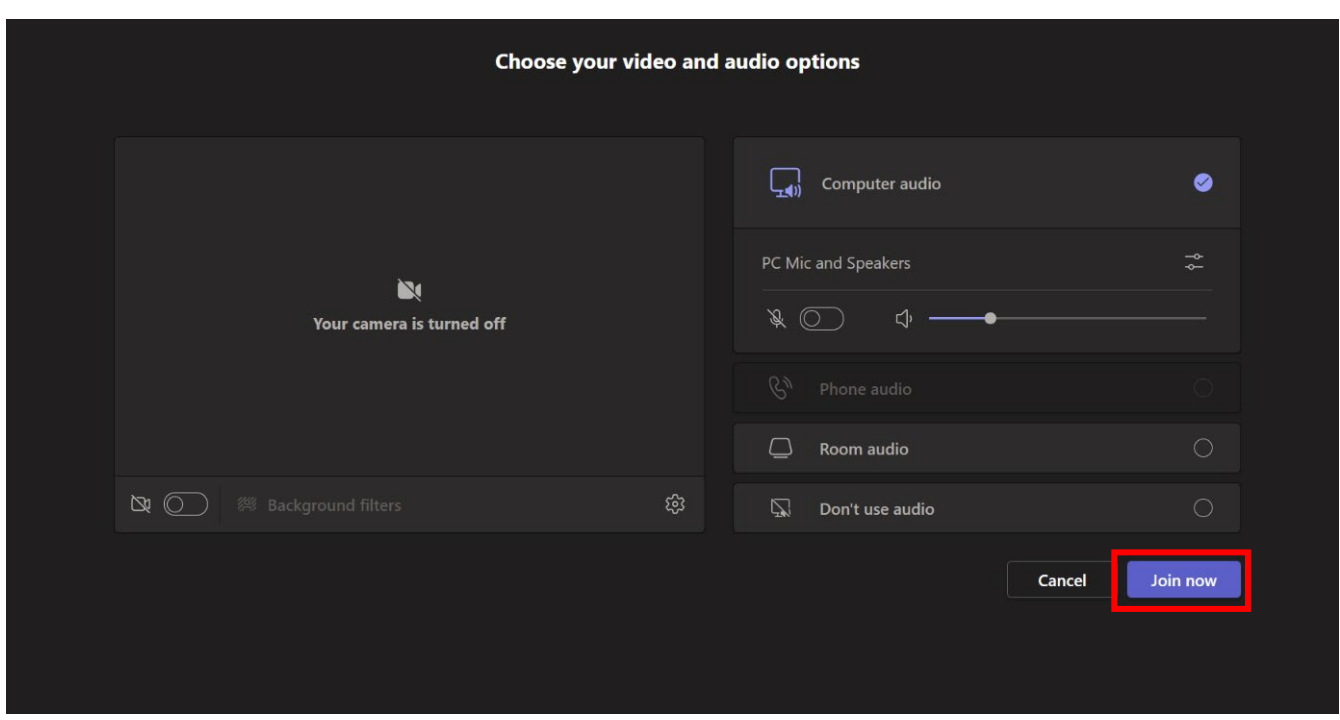

 $\mathbf Q$ **2 Surrey Place, Toronto ON M5S 2C2 416-925-5141**   $\mathcal{L}$  $\mathbf{a}$ **416-925-3402**

<span id="page-8-0"></span>**Downloading the Microsoft Teams App**

**Note:** To join a Microsoft Teams meeting using your mobile device (smartphone or tablet), **you must download the Microsoft Teams app first**

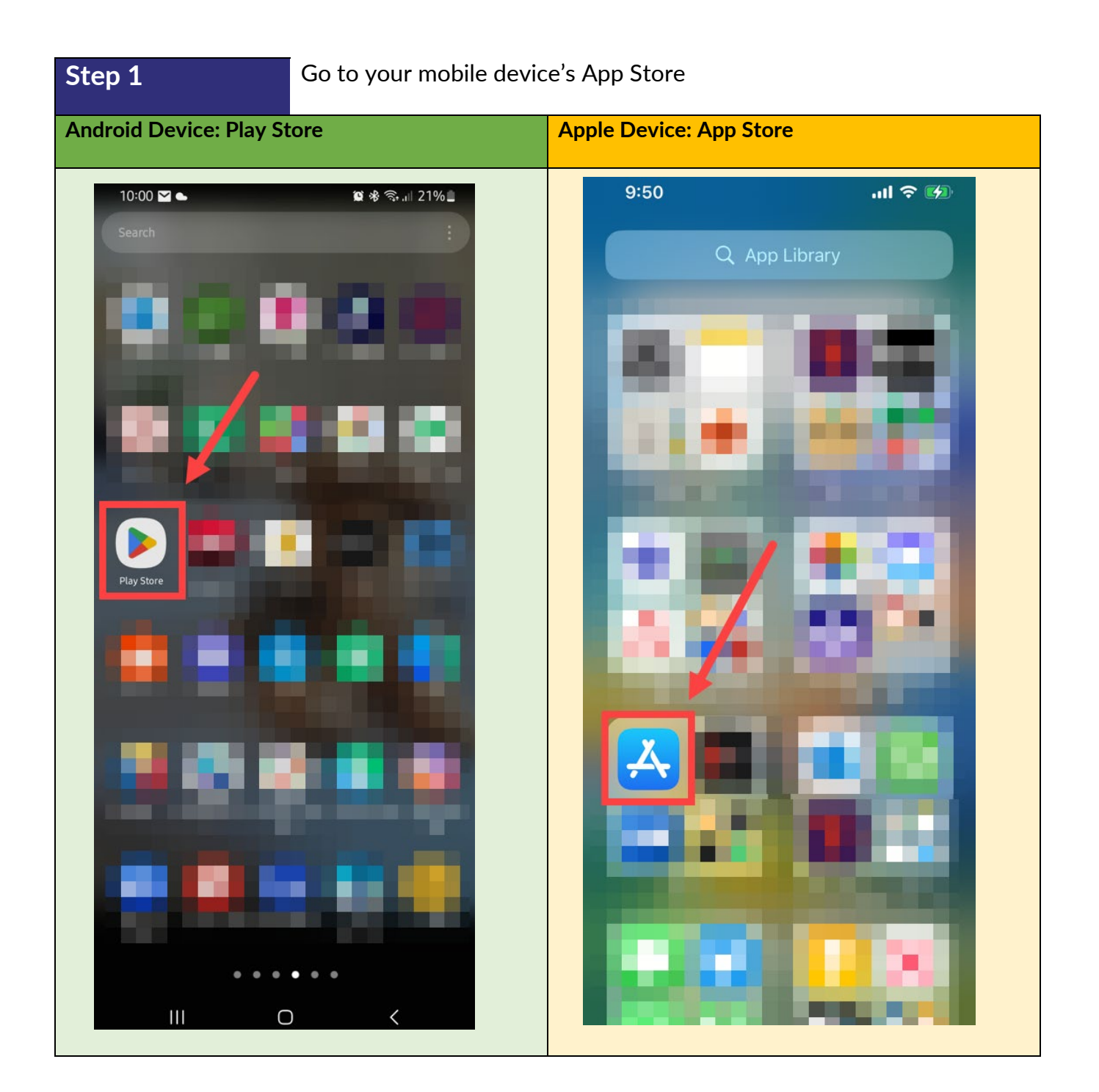

 $\pmb \varphi$ **2 Surrey Place, Toronto ON M5S 2C2 416-925-5141**   $\mathbf{C}$  $\begin{array}{c} \n\bullet \quad \text{and} \quad \text{and} \quad \text{and$ **416-925-3402**

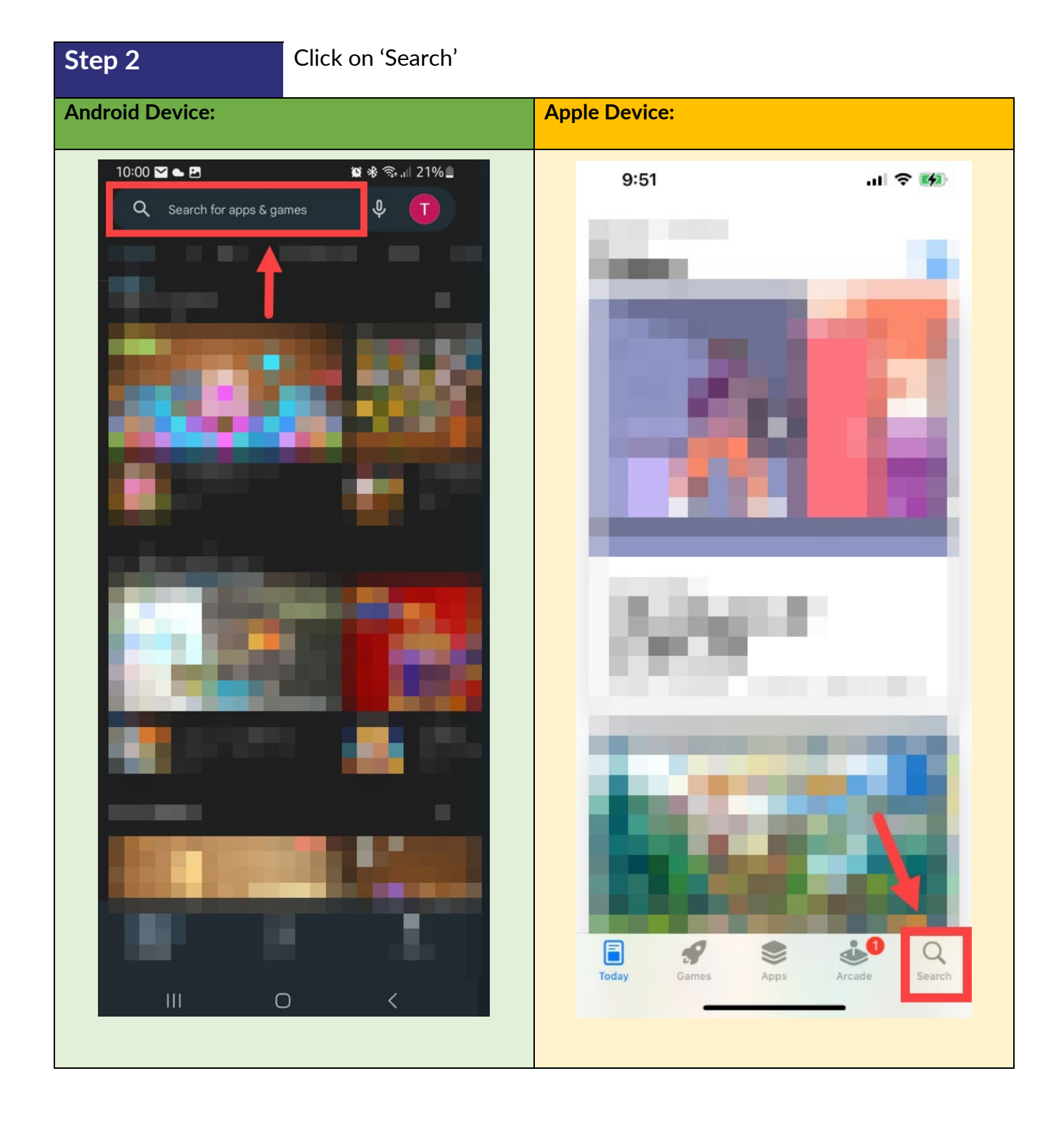

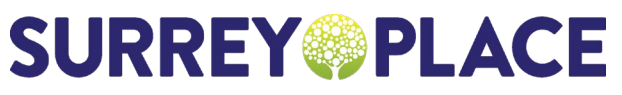

 $\pmb{\mathsf{Q}}$ **2 Surrey Place, Toronto ON M5S 2C2 416-925-5141**   $\mathbf{C}$  $\blacksquare$ **416-925-3402**

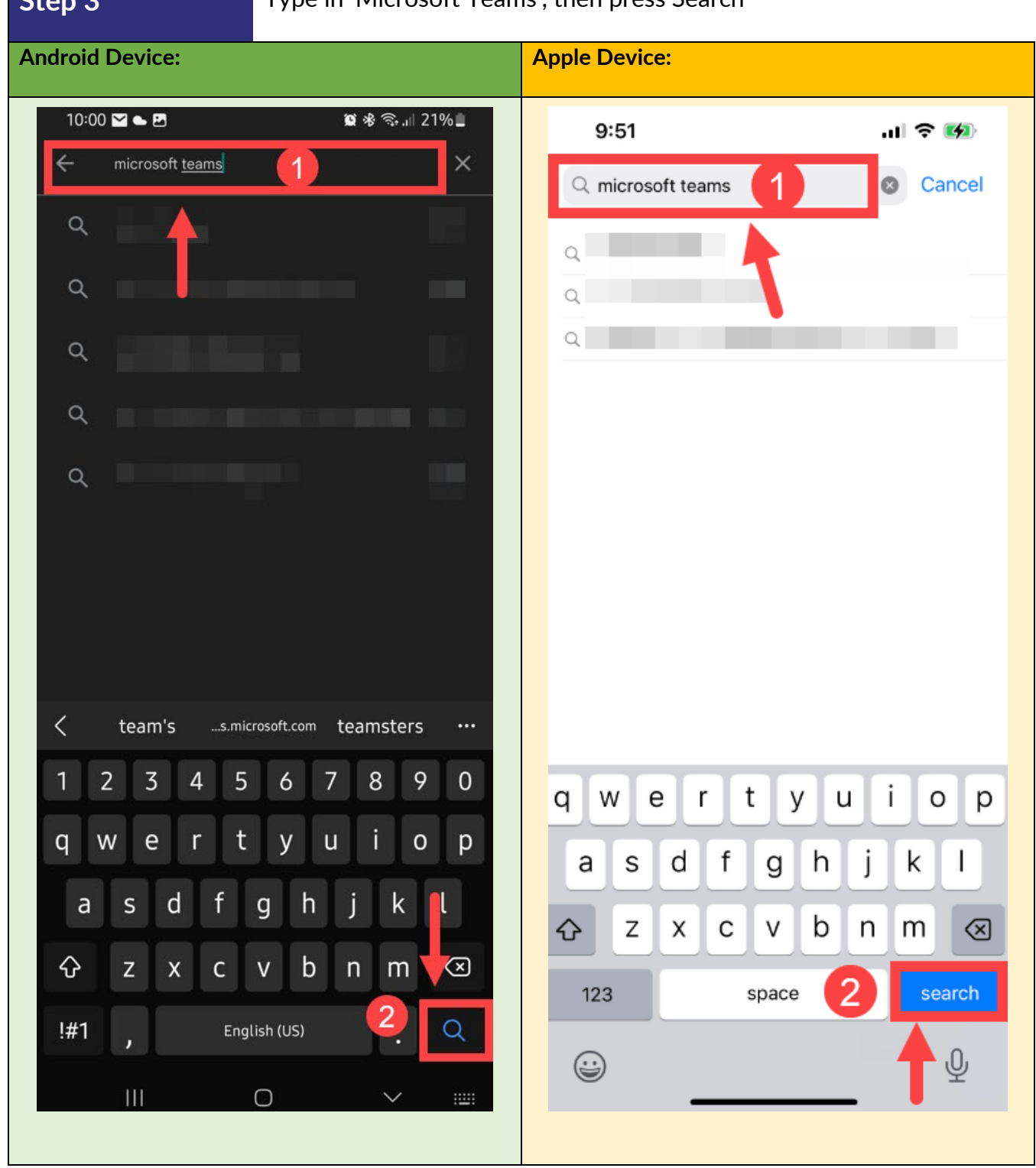

 $\pmb{\mathsf{Q}}$ **2 Surrey Place, Toronto ON M5S 2C2 416-925-5141**   $\mathbf{C}$  $\mathbf{a}$ **416-925-3402**

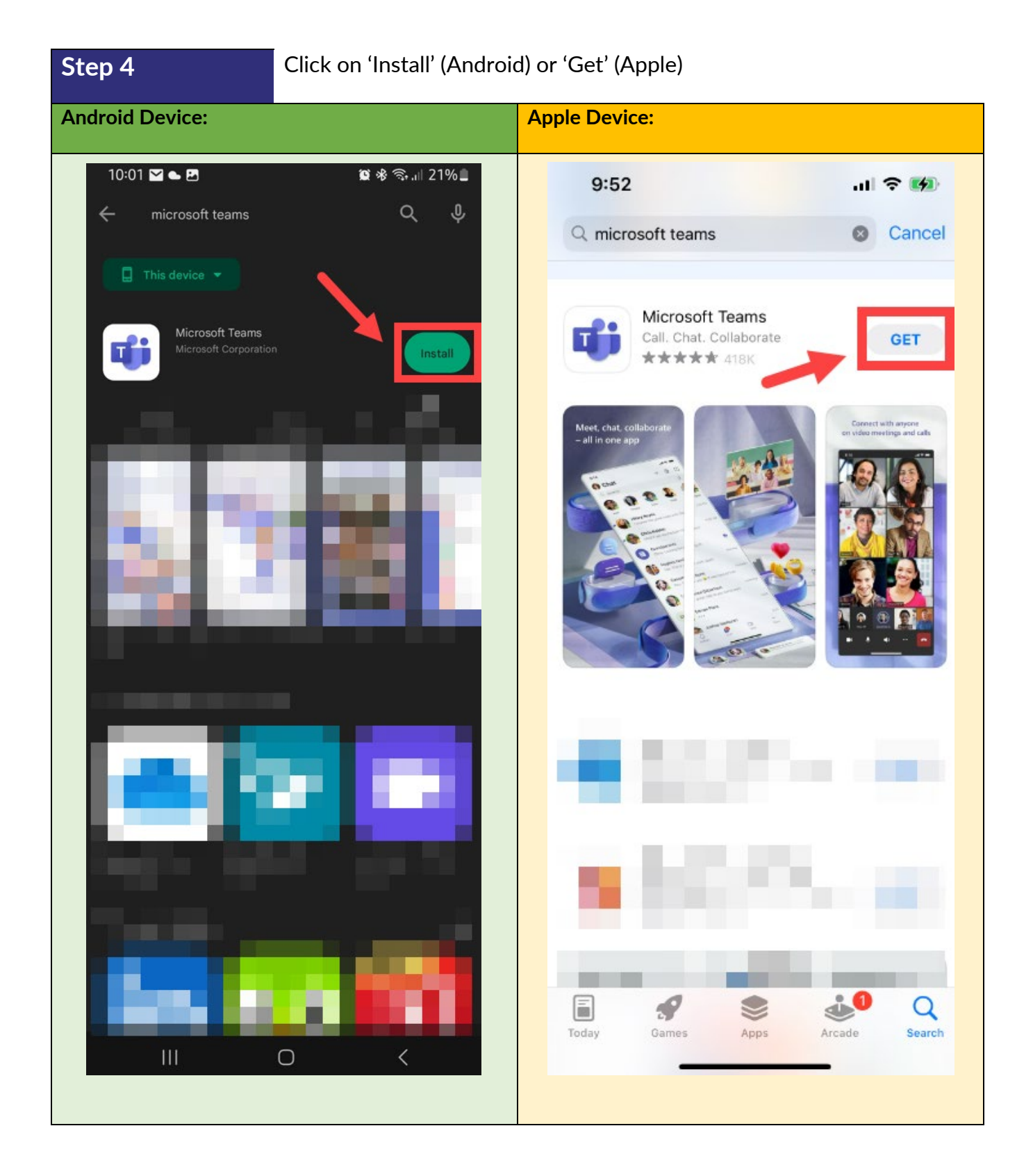

 $\pmb{\mathsf{Q}}$ **2 Surrey Place, Toronto ON M5S 2C2 416-925-5141**   $\mathbf{C}$  $\mathbf{a}$ **416-925-3402**

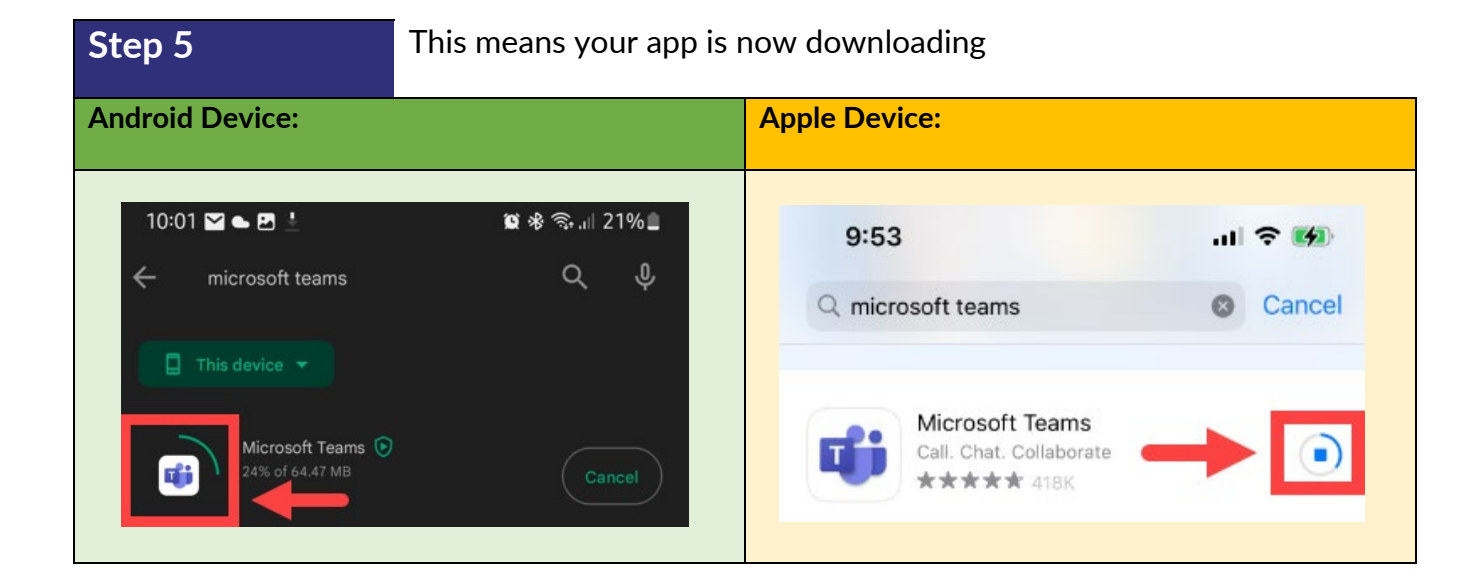

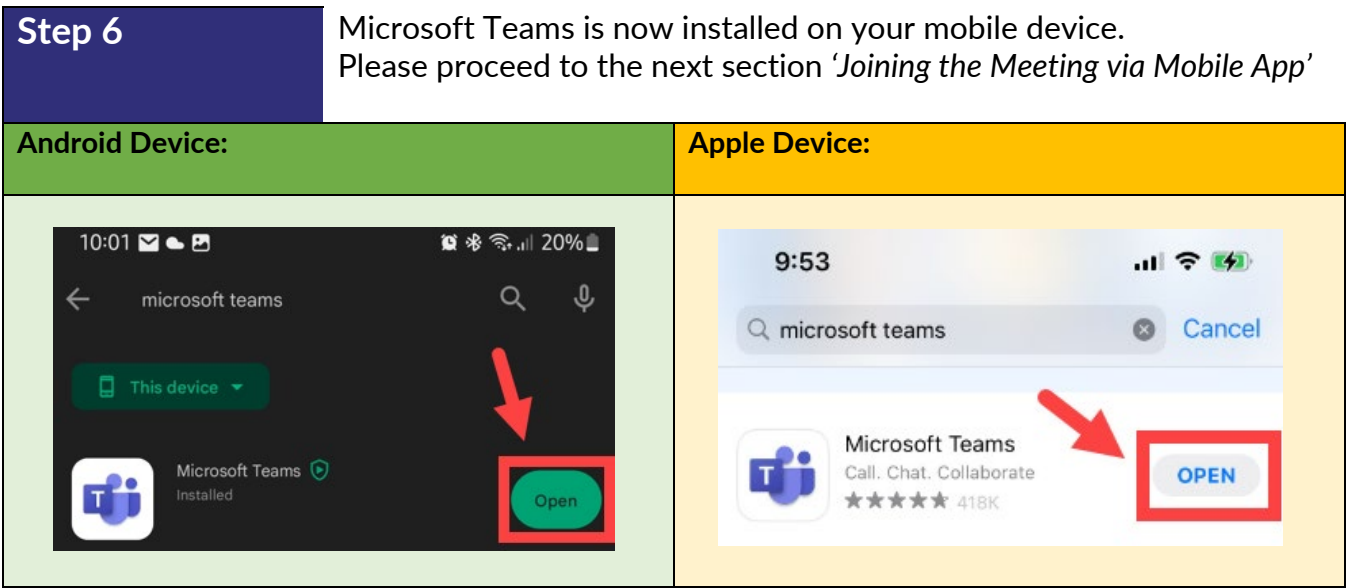

 $\mathbf Q$ **2 Surrey Place, Toronto ON M5S 2C2 416-925-5141 416-925-3402** Д

#### <span id="page-13-0"></span>**Joining the Meeting via Mobile App**

**Step 1** Open your registration confirmation email and click on the link

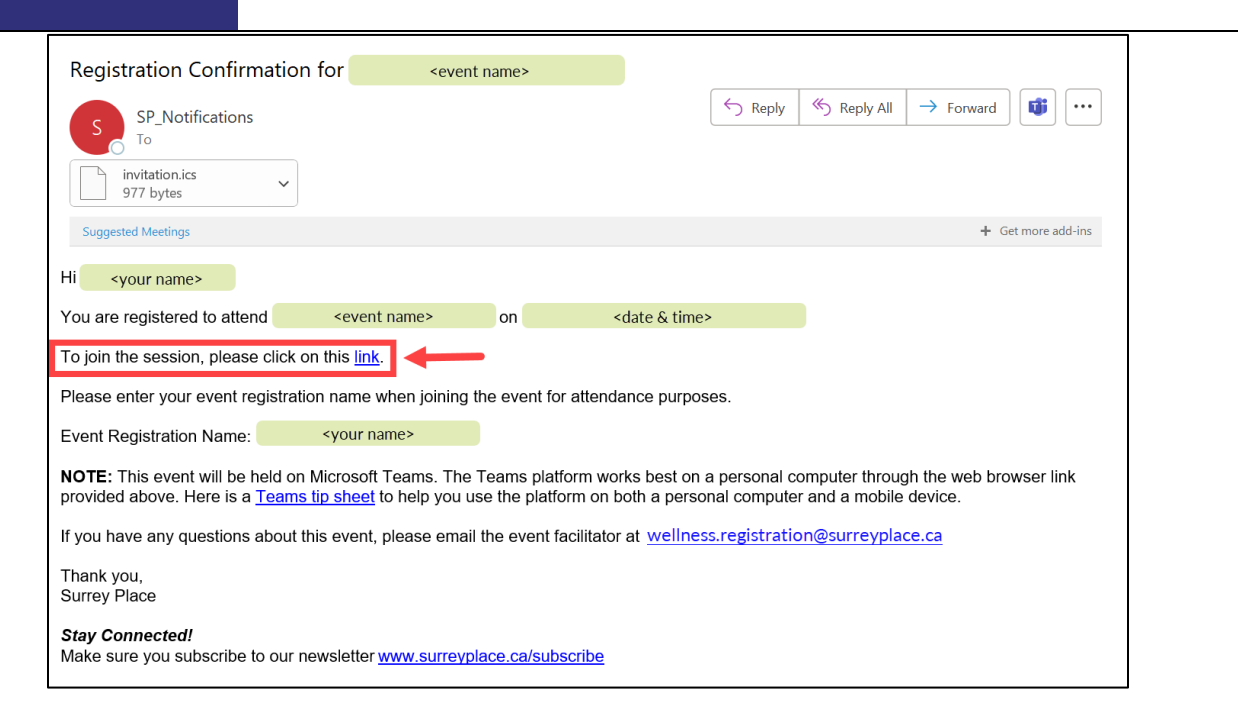

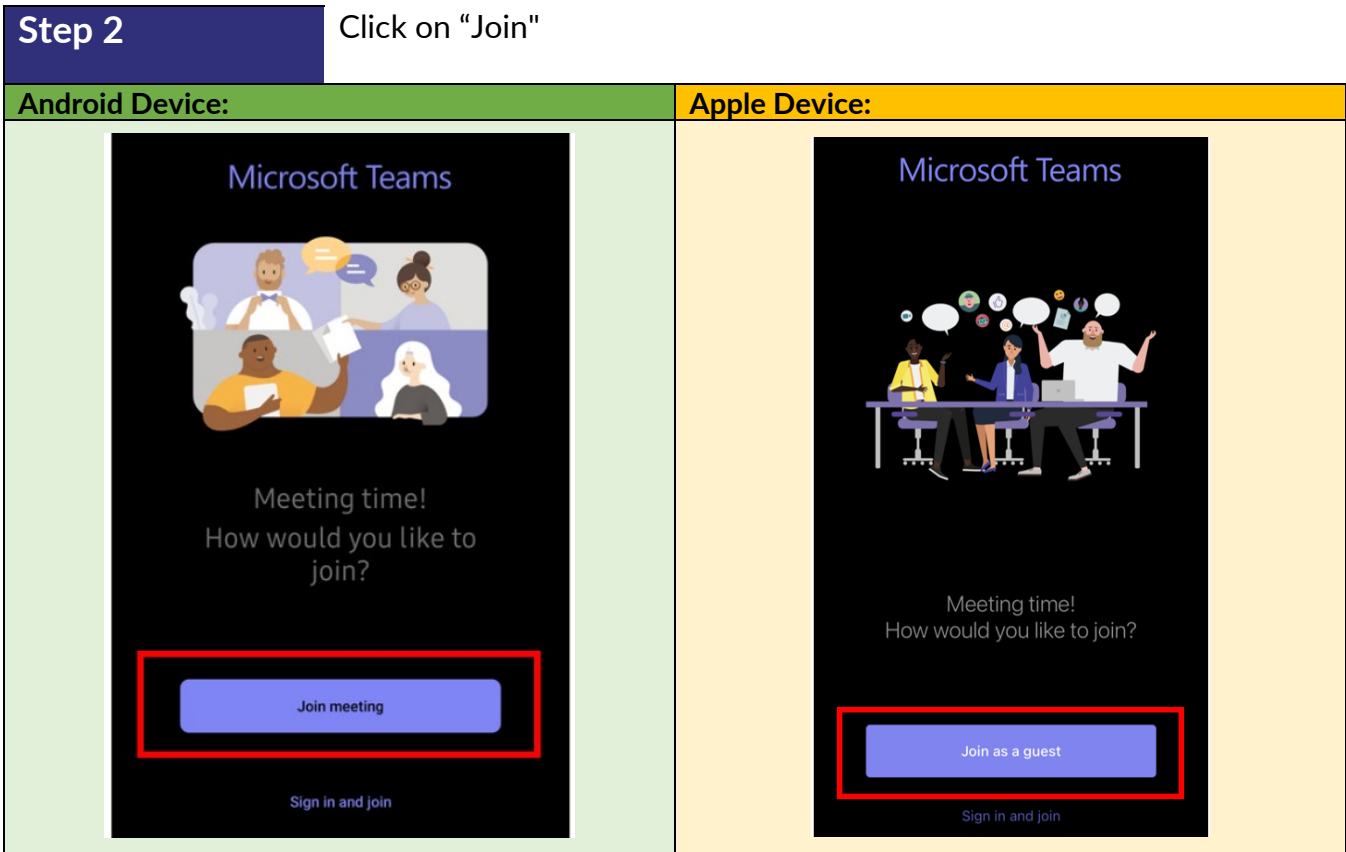

 $\pmb \varphi$ **2 Surrey Place, Toronto ON M5S 2C2 416-925-5141**   $\mathbf{C}$  $\mathbf{a}$ **416-925-3402**

**Step 3** Enter your event registration name (Note: enter your **FULL** name. Please do not use initials)

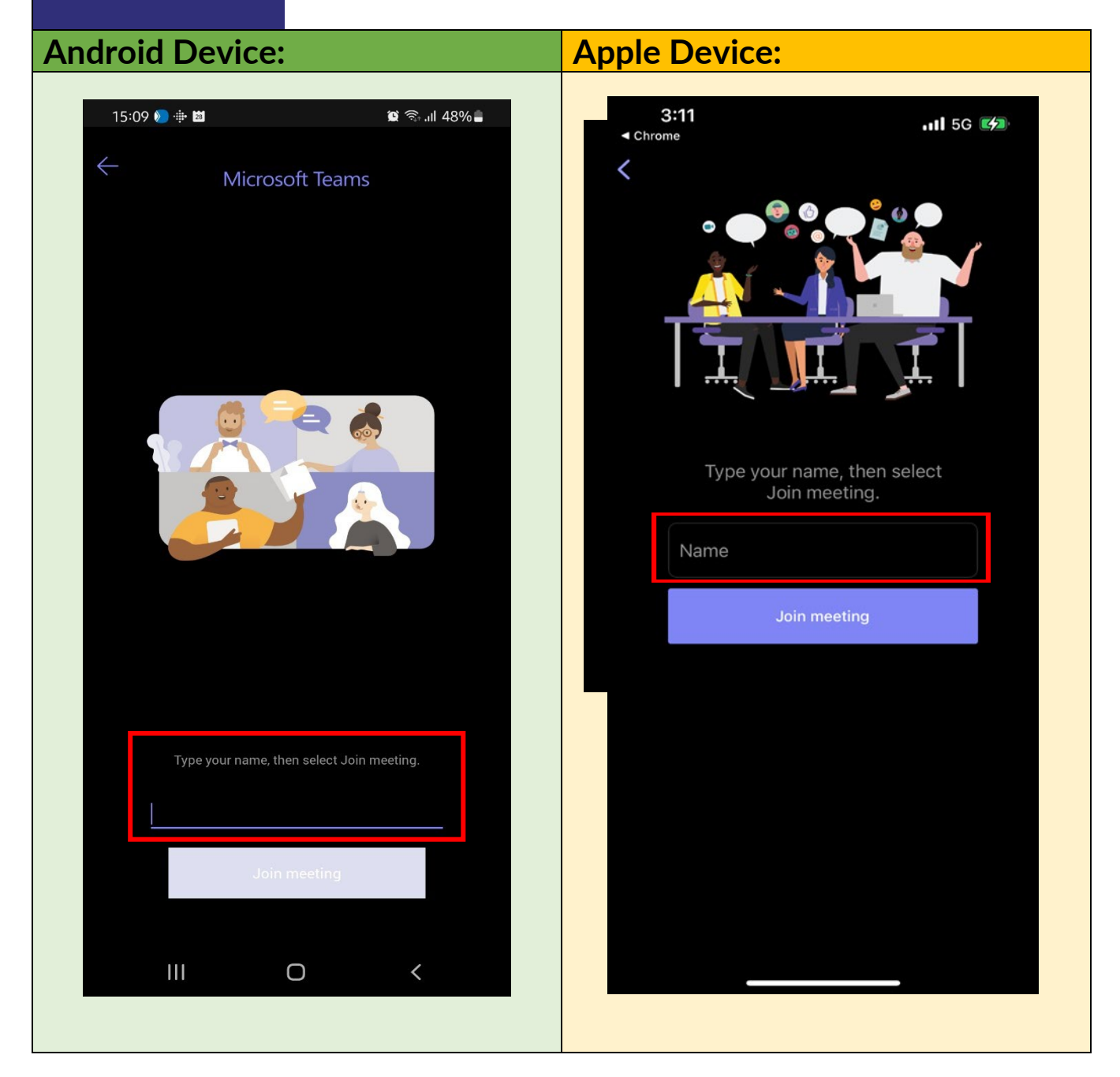

 $\pmb{\mathsf{Q}}$ **2 Surrey Place, Toronto ON M5S 2C2**  $\frac{1}{2}$ **416-925-5141 416-925-3402**

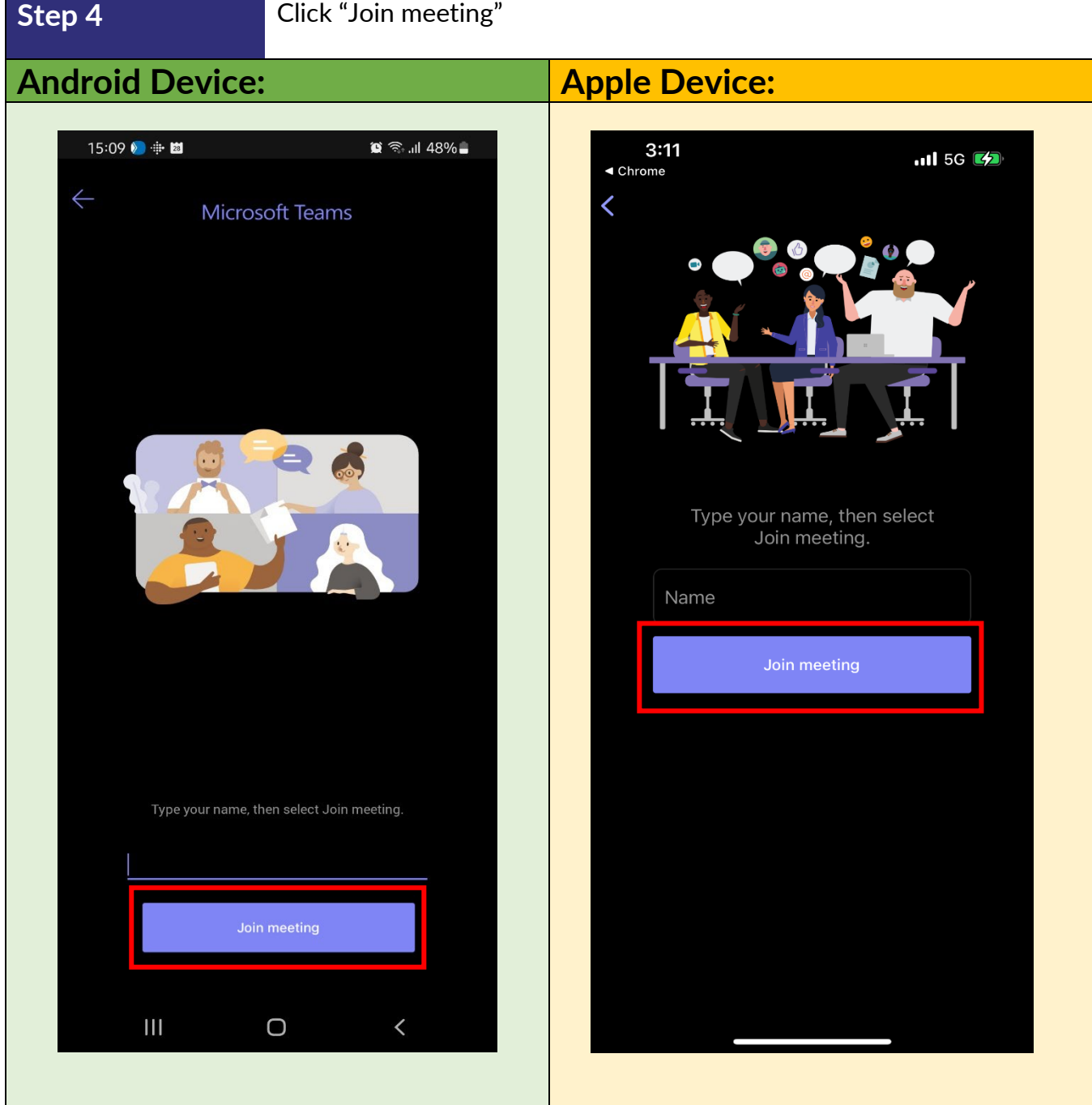

 $\pmb \varphi$ **2 Surrey Place, Toronto ON M5S 2C2 416-925-5141**   $\mathbf{C}$  $\overline{\mathbf{r}}$ **416-925-3402**

**Step 5** Toggle the camera and mic to OFF

(Note: you will have the option to turn the camera and mic ON during the event upon facilitator request)

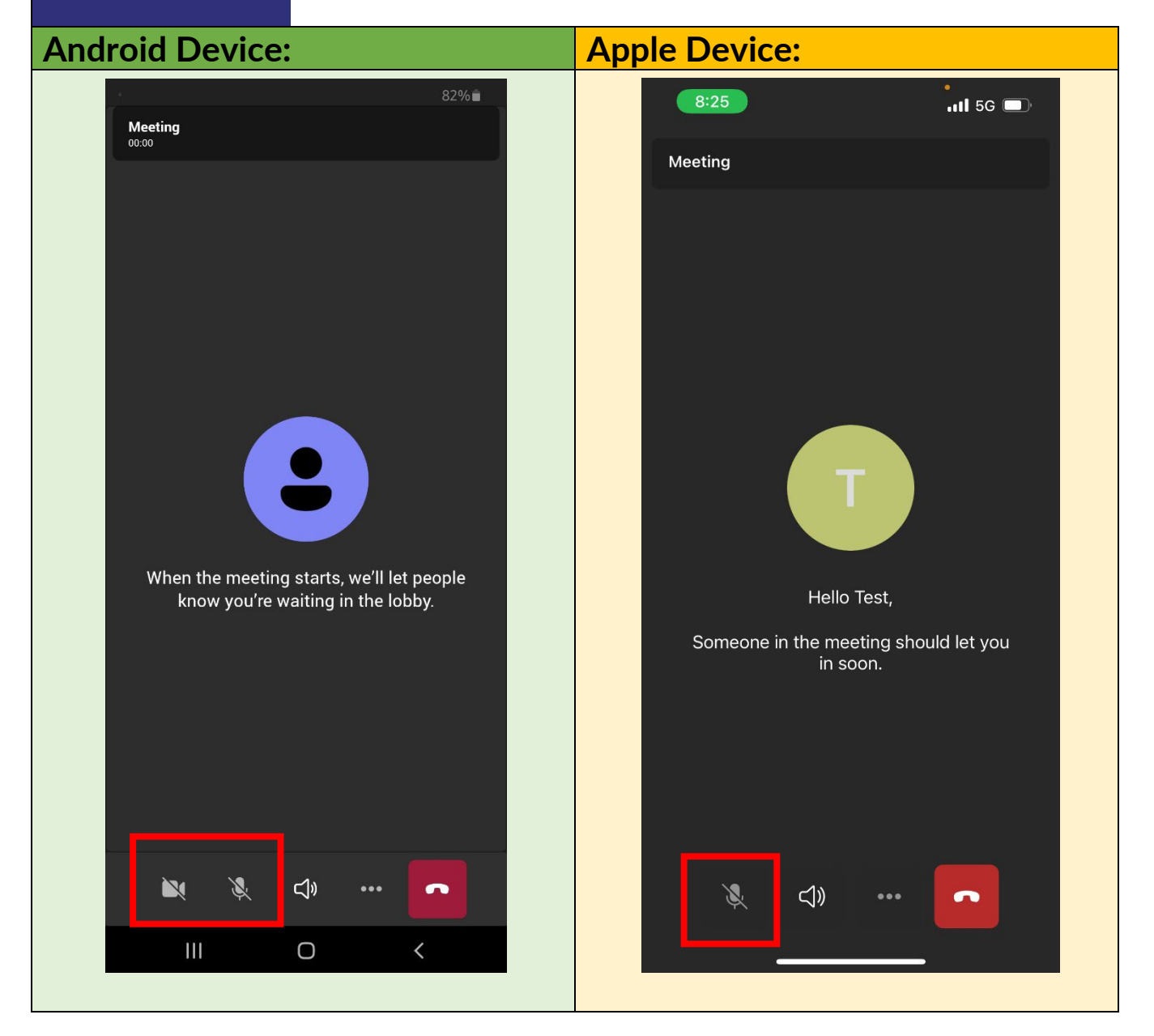

 $\pmb{\mathsf{Q}}$ **2 Surrey Place, Toronto ON M5S 2C2 416-925-5141**   $\mathbf{C}$  $\mathbf{a}$ **416-925-3402**

### <span id="page-17-1"></span><span id="page-17-0"></span>**AUDIO Mute and Unmute in Web Browser**

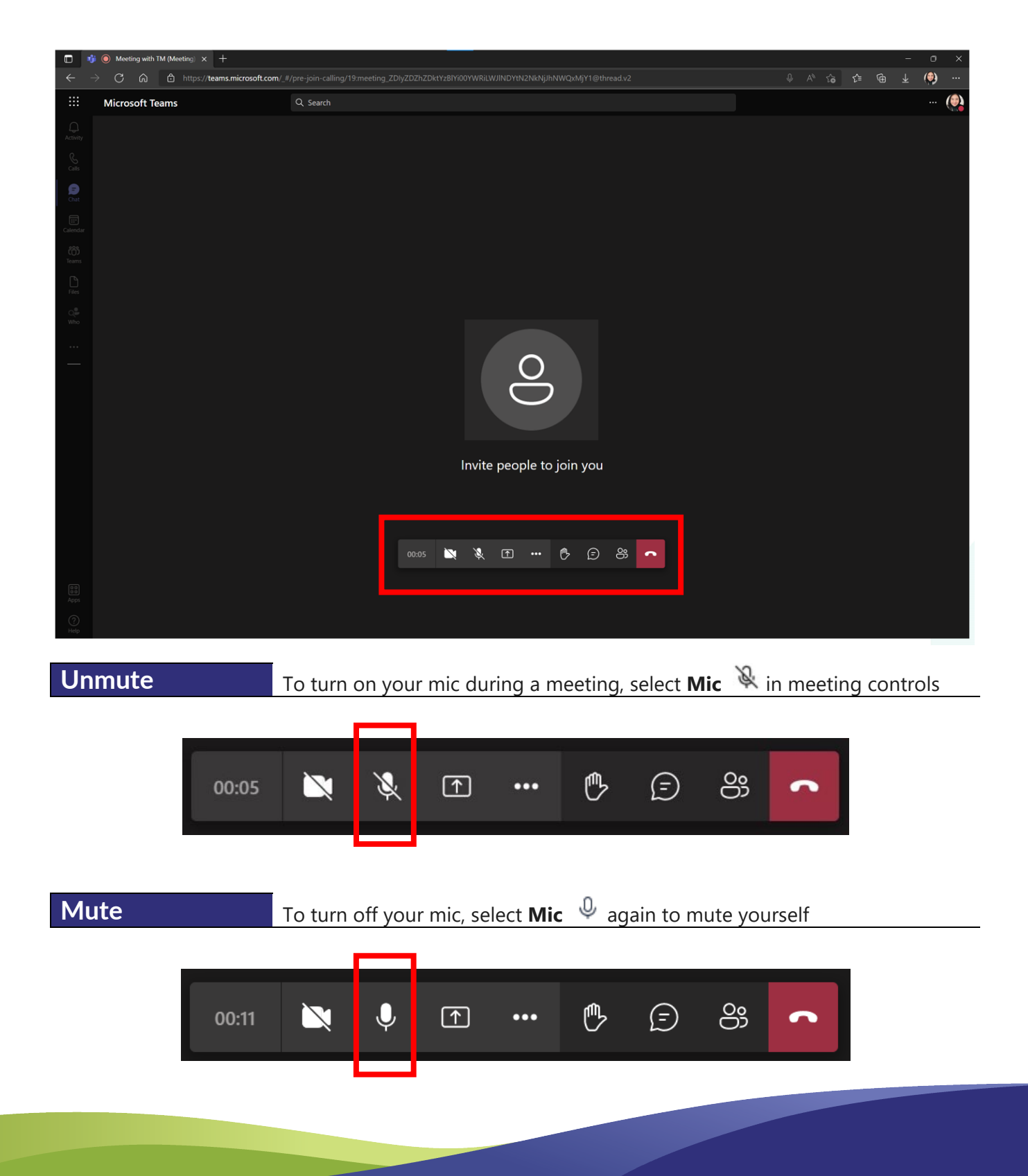

#### <span id="page-18-0"></span>**Mute and Unmute in Desktop App**

 $\pmb{\mathsf{Q}}$ **2 Surrey Place, Toronto ON M5S 2C2 416-925-5141**   $\mathbf{C}$  $\mathbf{a}$ **416-925-3402**

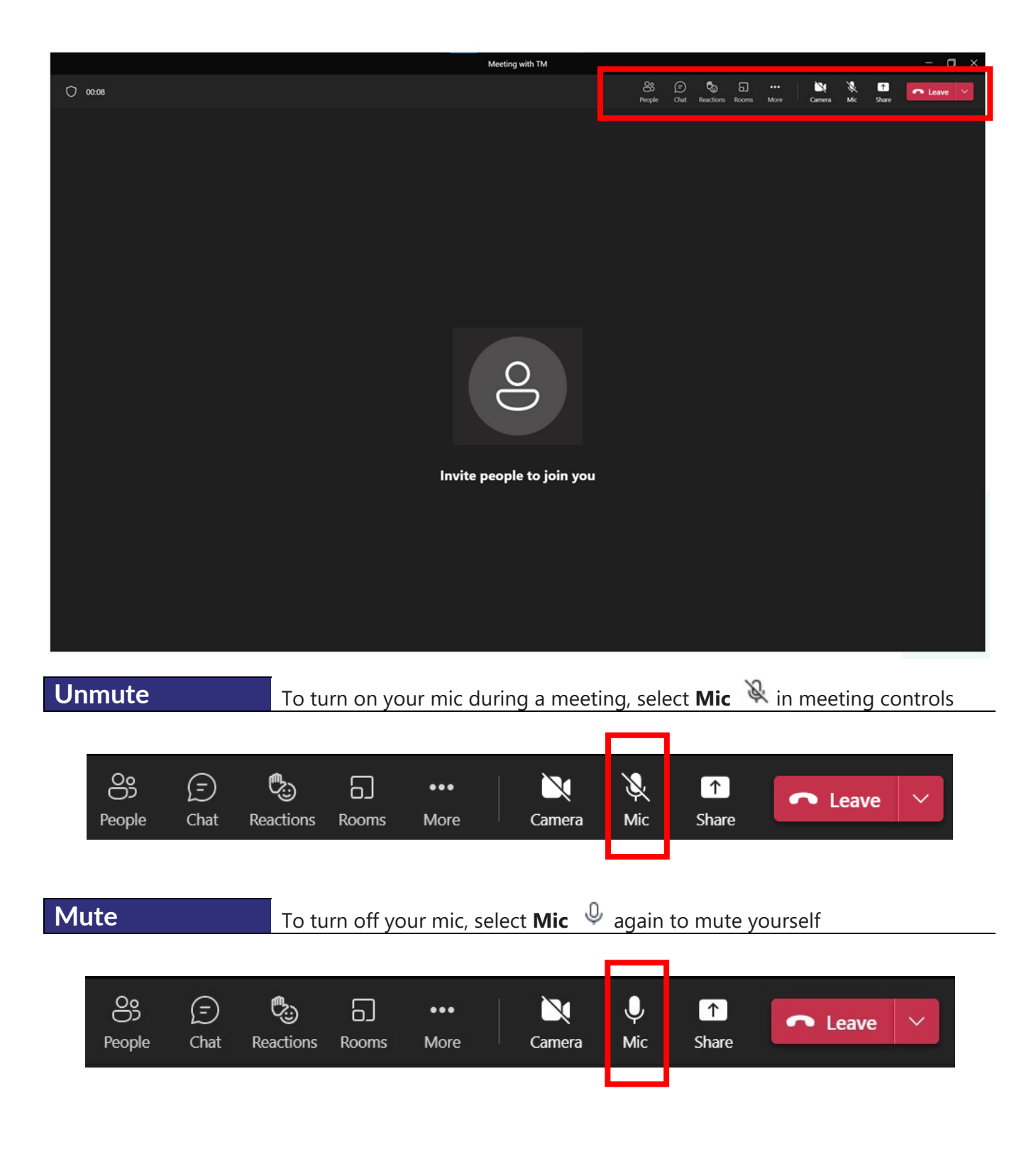

<span id="page-19-0"></span>**Mute and Unmute in Mobile App**

 $\pmb \varphi$ **2 Surrey Place, Toronto ON M5S 2C2 416-925-5141**   $\mathcal{L}$  $\mathbf{a}$ **416-925-3402**

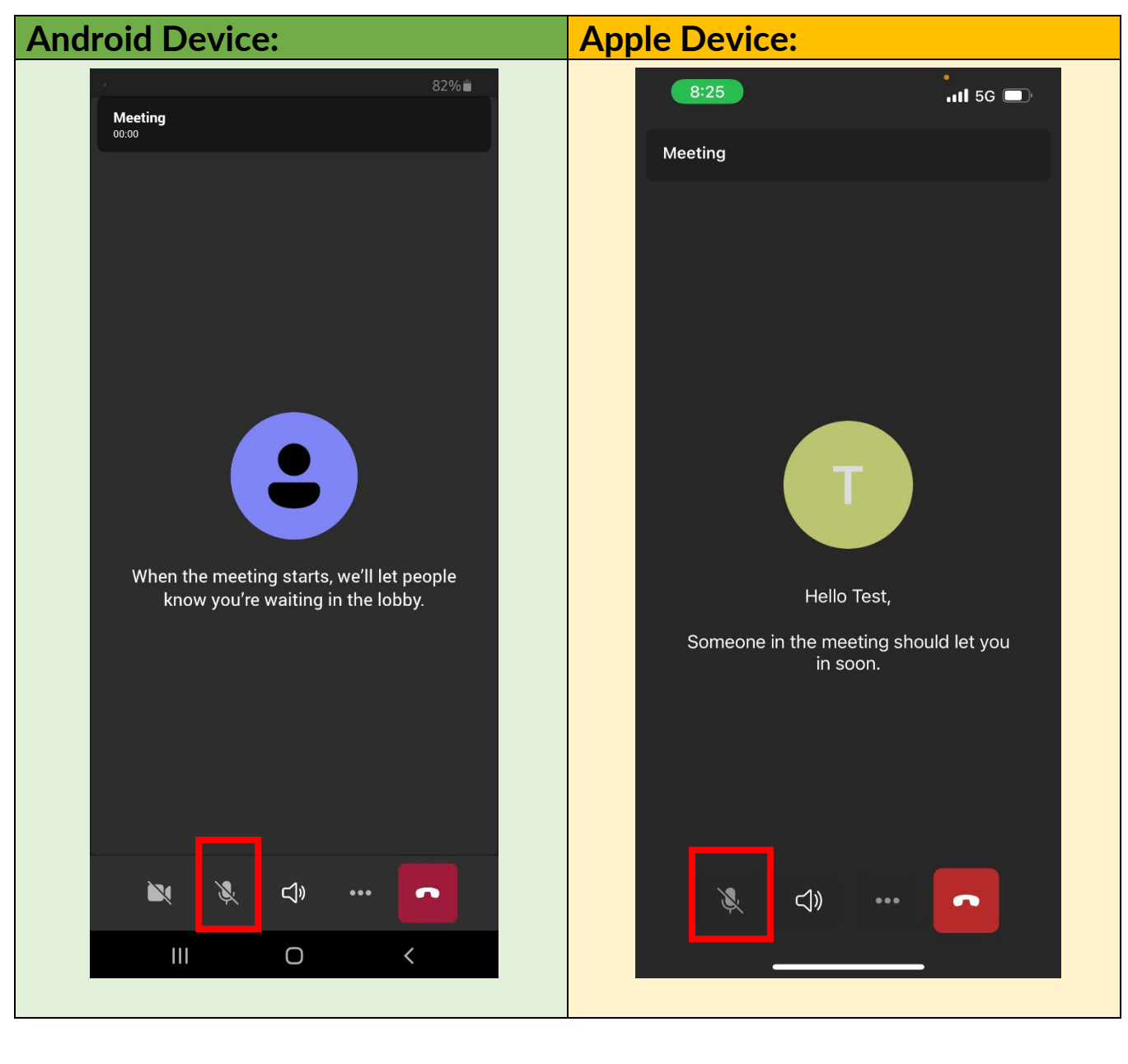

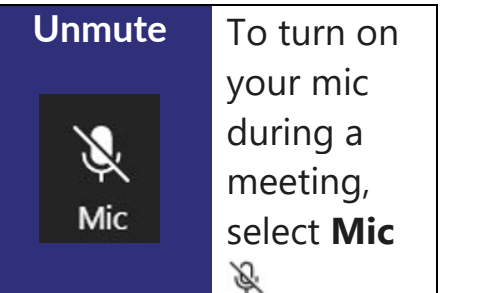

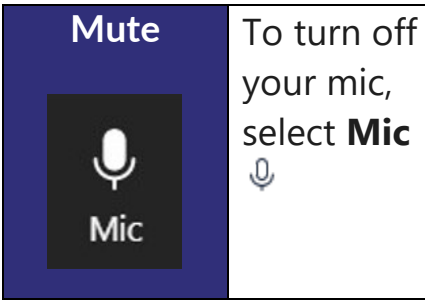

 $\pmb{\mathsf{Q}}$ **2 Surrey Place, Toronto ON M5S 2C2 416-925-5141**   $\mathbf{C}$  $\mathbf{a}$ **416-925-3402**

### <span id="page-20-1"></span><span id="page-20-0"></span>**VIDEO Camera ON and OFF in Web Browser**

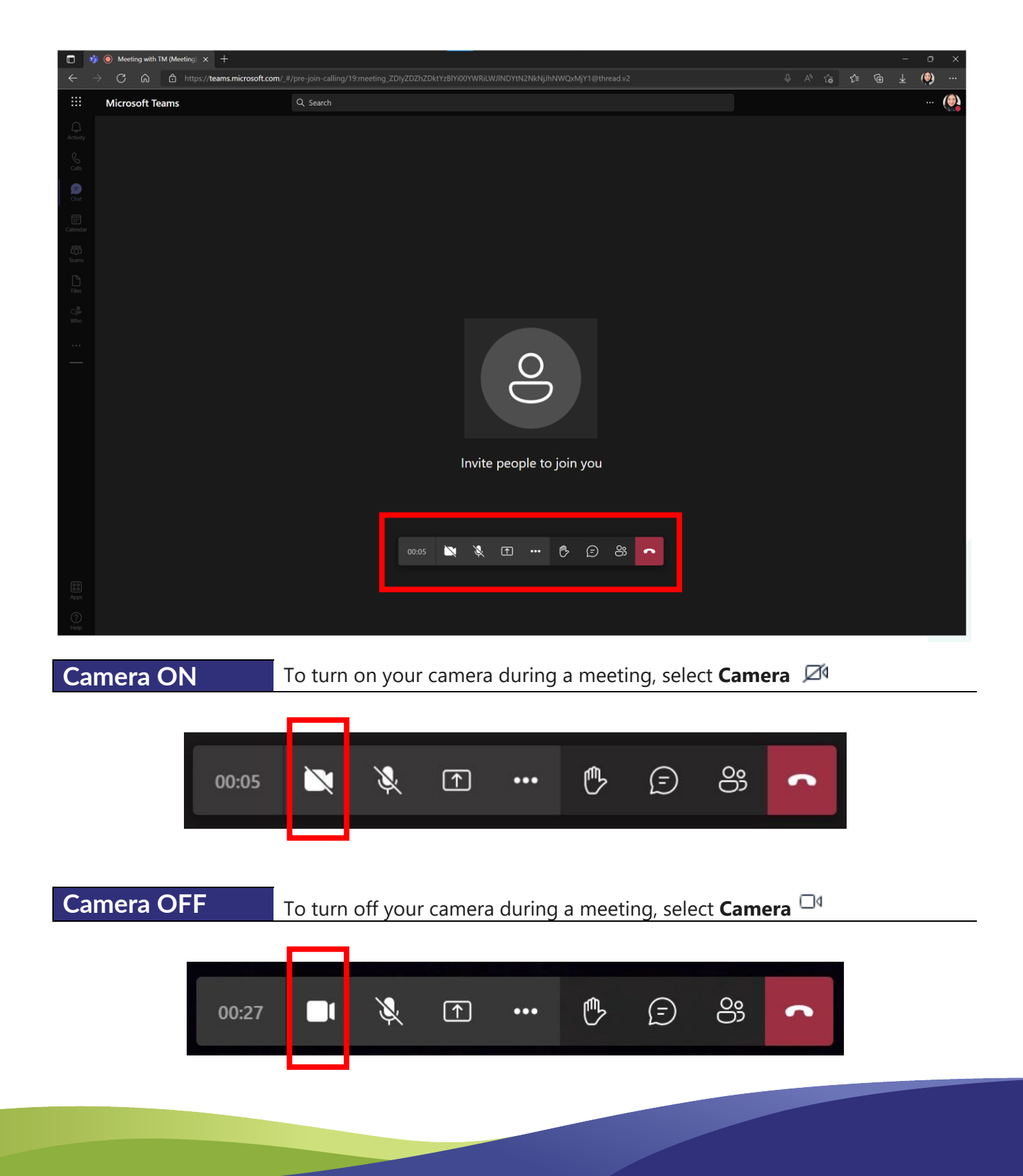

<span id="page-21-0"></span>**Camera ON and OFF in Desktop App**

Q **2 Surrey Place, Toronto ON M5S 2C2 416-925-5141**   $\mathbf{C}$  $\mathbf{a}$ **416-925-3402**

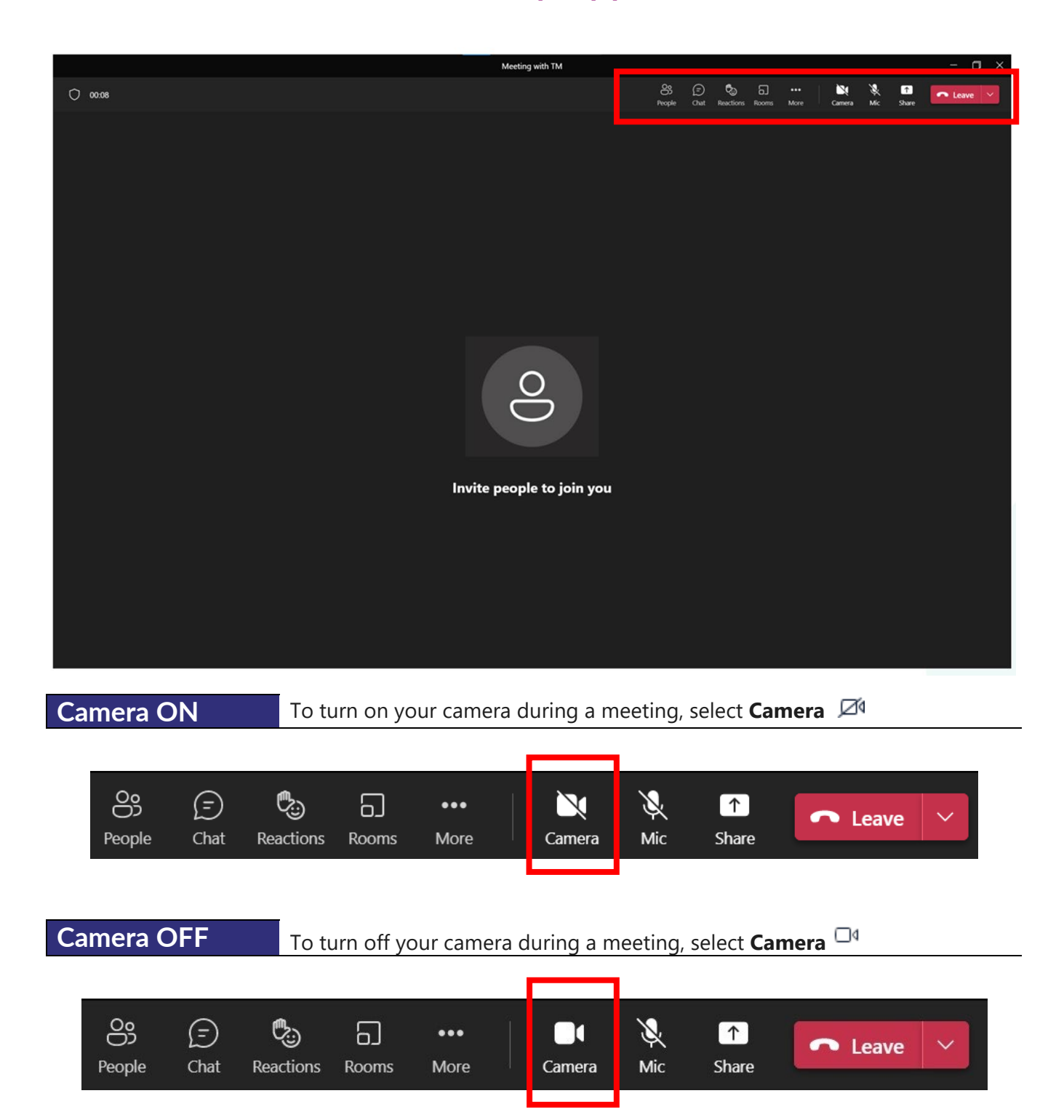

<span id="page-22-0"></span>**Camera ON and OFF in Mobile App**

 $\mathbf Q$ **2 Surrey Place, Toronto ON M5S 2C2 416-925-5141**   $\mathcal{L}$  $\mathbf{a}$ **416-925-3402**

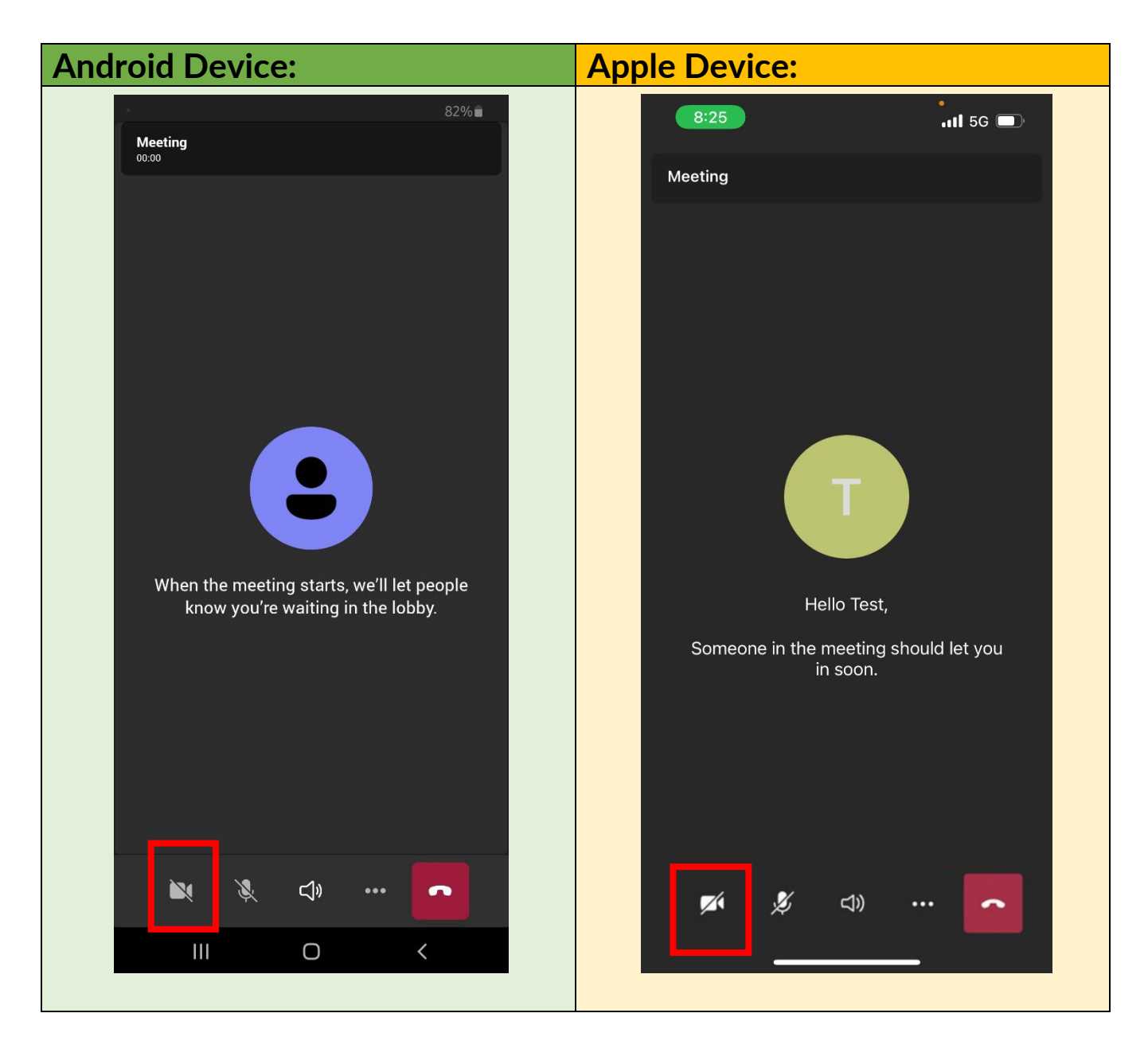

To turn on To turn off **Camera Camera**  your camera your camera **OFF ON** during a during a meeting, meeting, select **Camera** select **Camera**ø  $\Box$ 

 $\pmb \varphi$ **2 Surrey Place, Toronto ON M5S 2C2 416-925-5141**   $\mathbf{C}$  $\mathbf{a}$ **416-925-3402**

#### <span id="page-23-0"></span>**CHAT**

#### <span id="page-23-1"></span>**To view and send messages in a Web Browser**

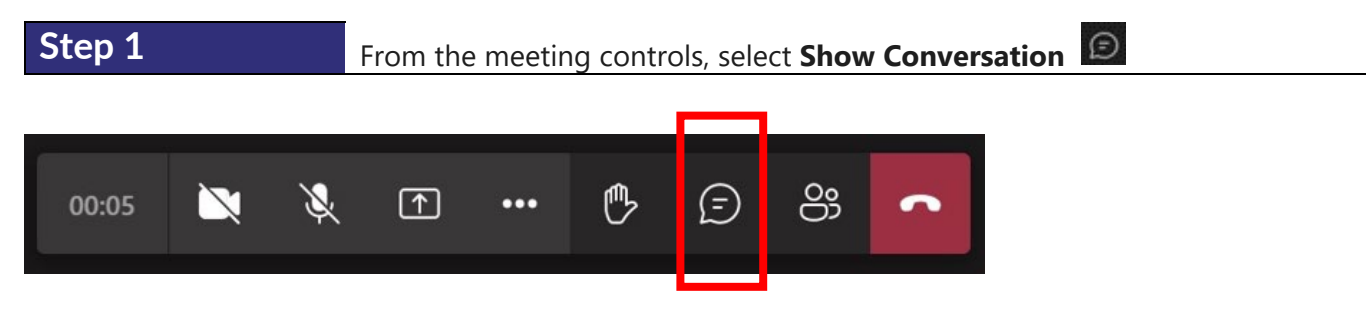

The meeting chat window opens to the right of the main screen.

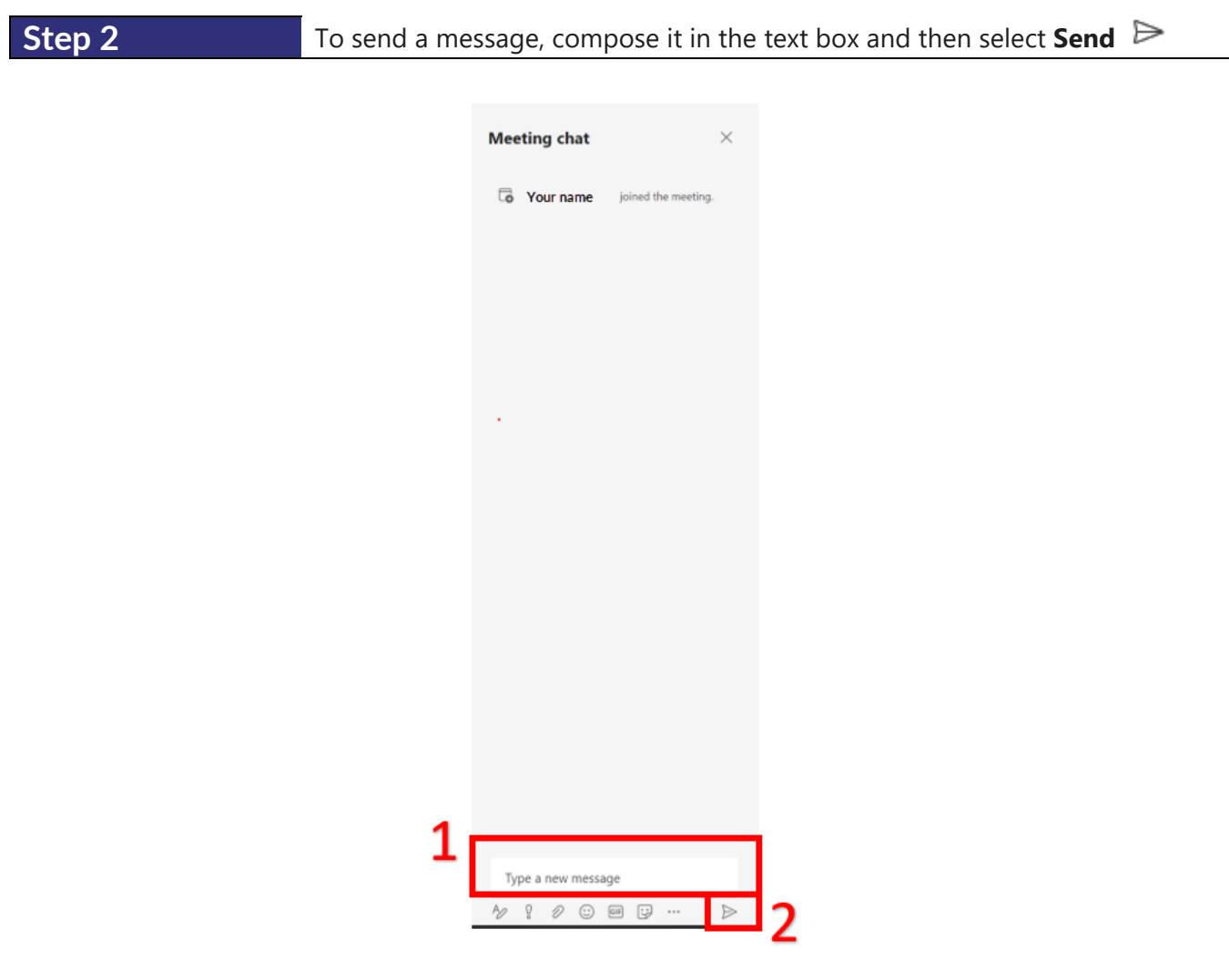

**2 Surrey Place, Toronto ON M5S 2C2 416-925-5141**   $\mathcal{L}$  $\overline{\phantom{a}}$ **416-925-3402**

 $\mathsf{\Omega}$ 

#### <span id="page-24-0"></span>**To view and send messages in a Desktop App**

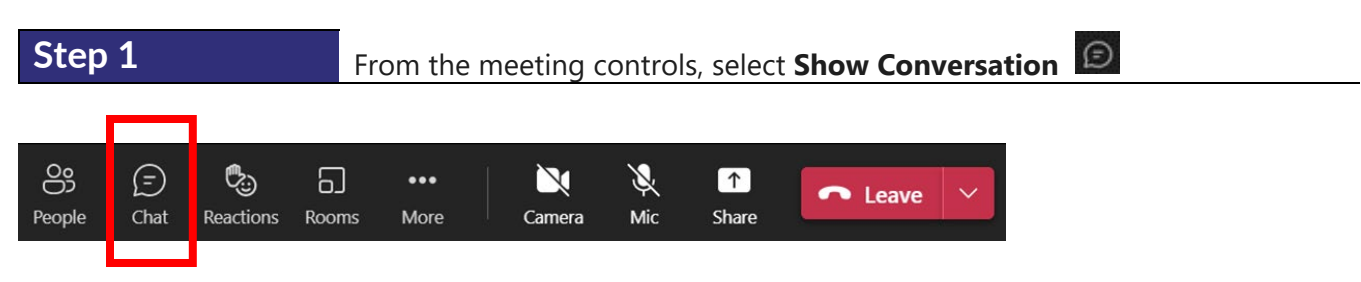

The meeting chat window opens to the right of the main screen.

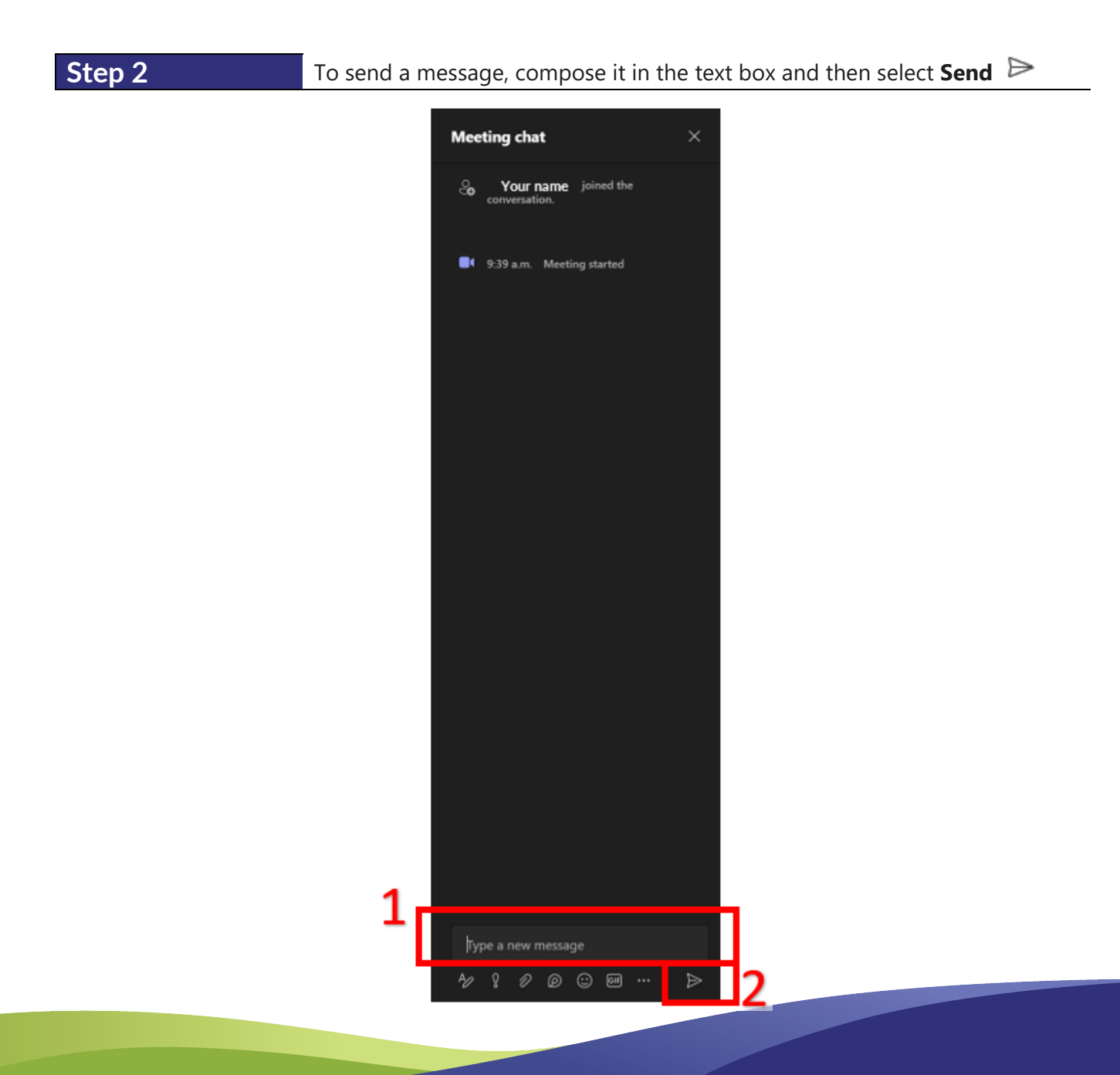

 $\mathbf Q$ **2 Surrey Place, Toronto ON M5S 2C2 416-925-5141**   $\mathbf{C}$  $\mathbf{a}$ **416-925-3402**

#### <span id="page-25-0"></span>**To view and send messages in an Android mobile device**

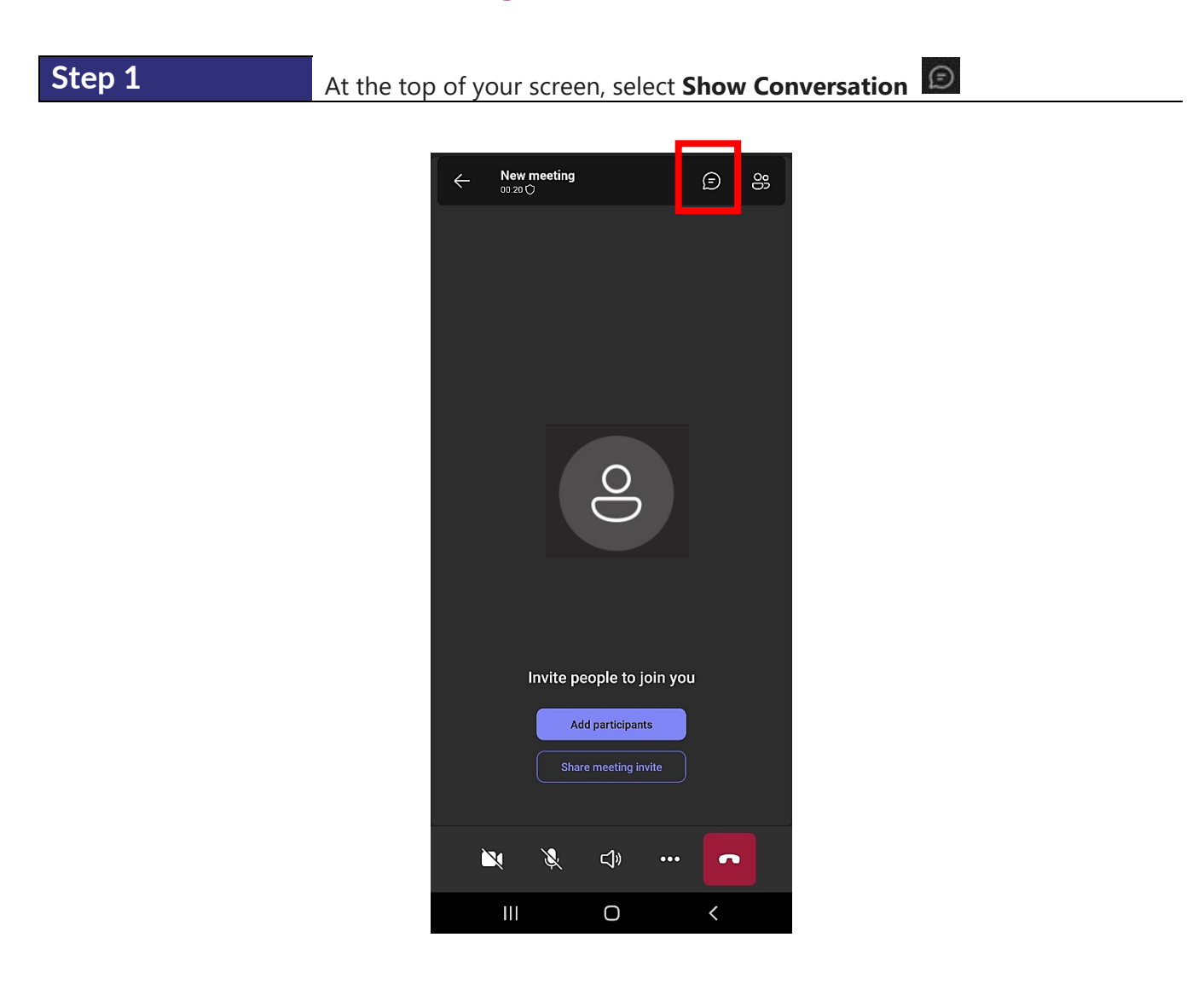

#### **Step 2** To send a message, compose it in the text box and then select **Send**

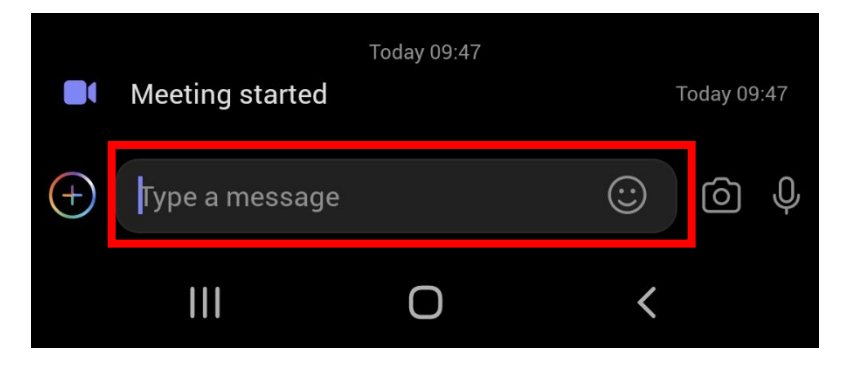

 $\mathbf Q$ **2 Surrey Place, Toronto ON M5S 2C2 416-925-5141**   $\mathbf{C}$  $\mathbf{a}$ **416-925-3402**

#### <span id="page-26-0"></span>**To view and send messages in an Apple mobile device**

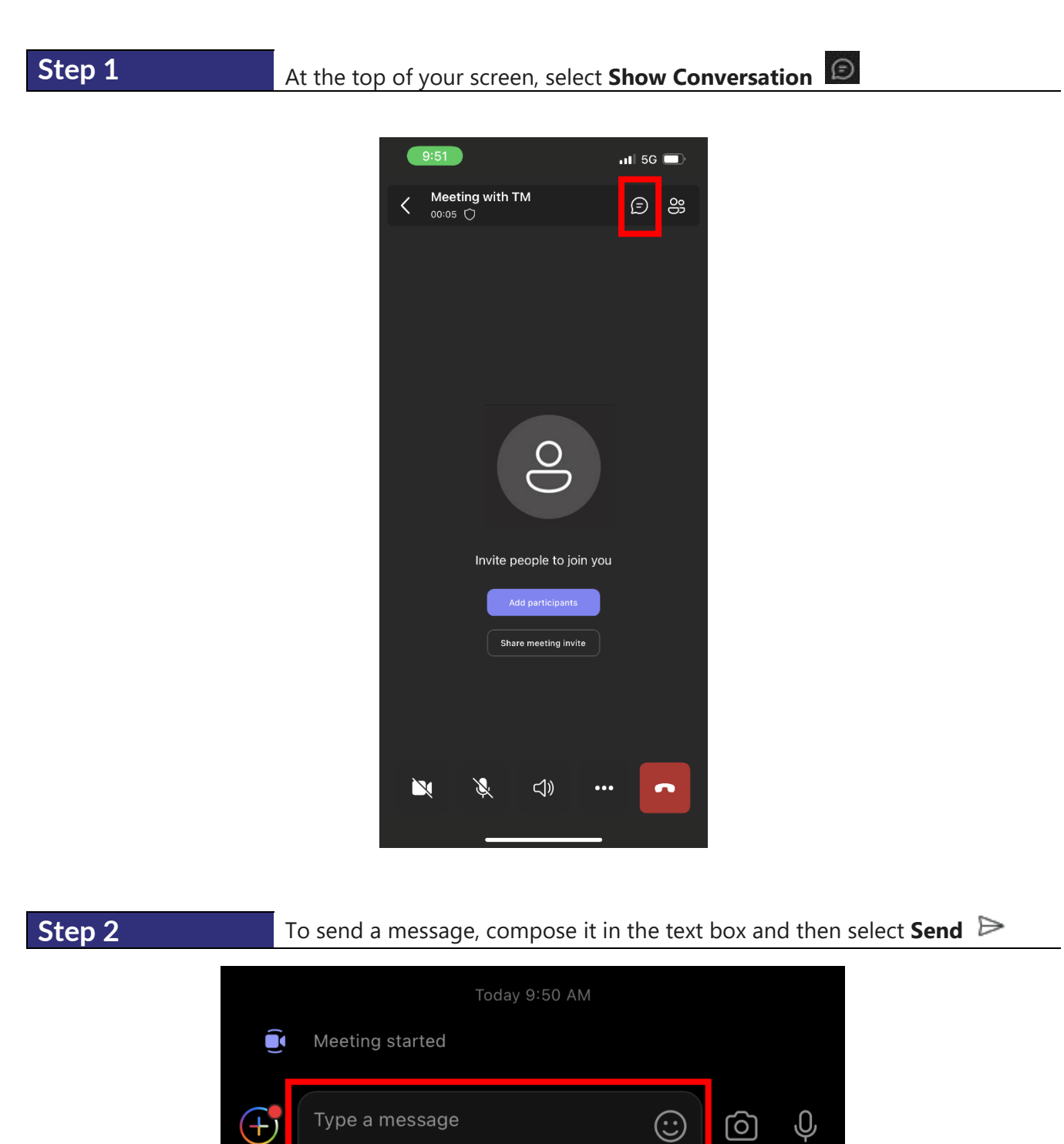

### <span id="page-27-0"></span>**SURREY®PLACE LEAVING A MEETING**

 $\pmb{\mathsf{Q}}$ **2 Surrey Place, Toronto ON M5S 2C2**  $\frac{c}{4}$ **416-925-5141 416-925-3402**

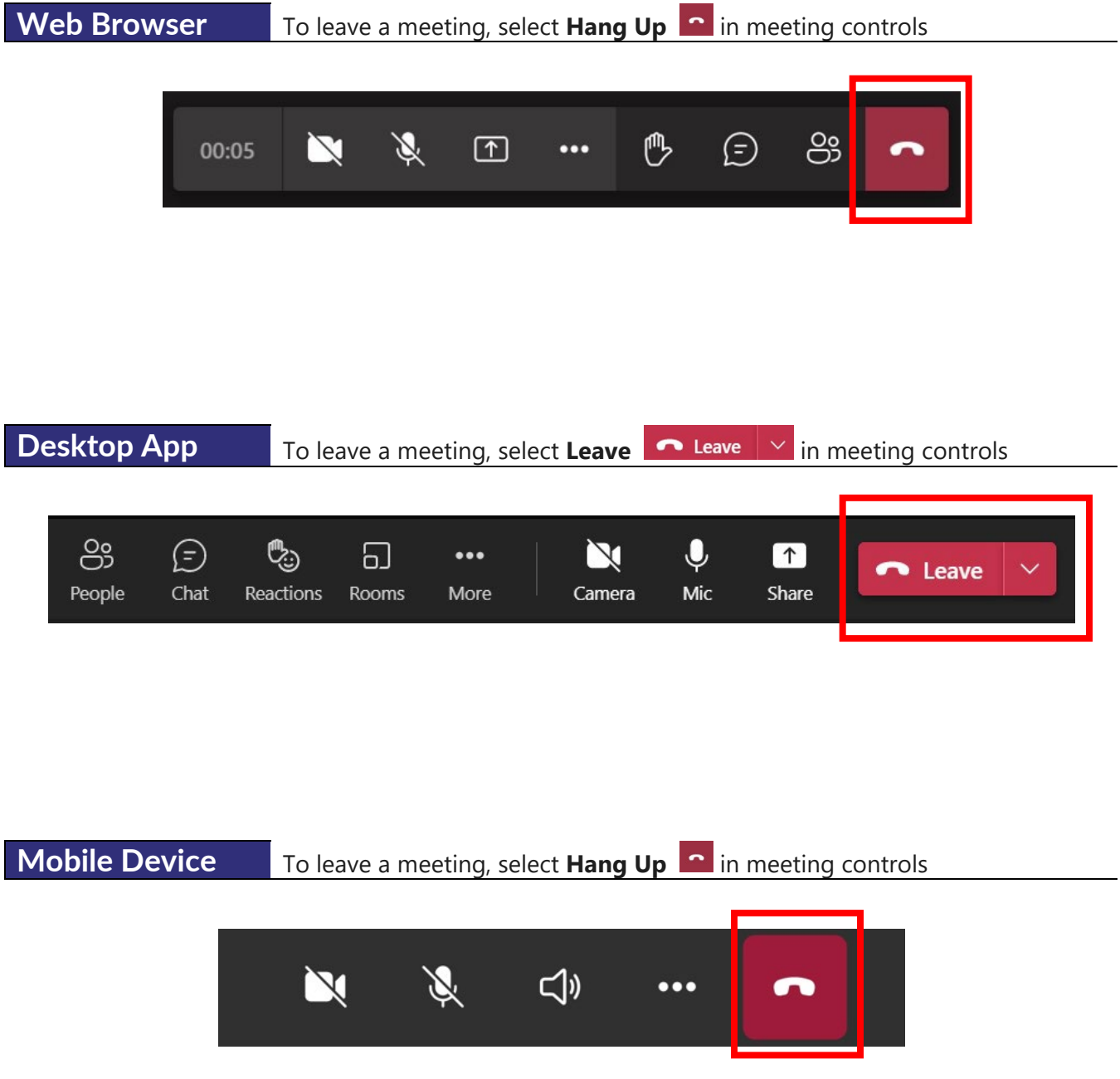

 $\bullet$ **2 Surrey Place, Toronto ON M5S 2C2** t. **416-925-5141**   $\mathbf{r}$ **416-925-3402**

#### <span id="page-28-0"></span>**TROUBLESHOOTING**

#### <span id="page-28-1"></span>**Where can I find the link to join the event?**

- The link will appear in your confirmation email at the time of registration, as well as in a reminder email you will receive 1 day prior to your event
- Note: please check your junk/spam folder

#### <span id="page-28-2"></span>**What should I do if my link does not work, or it gives me an error message?**

- Attempt to open the link in your web browser (preferably Microsoft Edge or Google Chrome)
- Close all opened browsers before clicking on the link
- Restart your computer

#### <span id="page-28-3"></span>**I am experiencing audio/visual issues while attending the event**

- Check the Teams audio settings to make sure the correct speaker device is selected
- Check that the speaker device is not muted, on low volume, or switched off
- Leave the event, close all opened browsers (or the app if you have it), re-join the event

#### <span id="page-28-4"></span>**Resources**

Please visit our **resource library** by [clicking here](https://www.surreyplace.ca/resources/?https%3A%2F%2Fwww_surreyplace_ca%2Fresource-library%2F=) or watch **Learning to Use Your mySurreyPlace Account** by [clicking here](https://www.surreyplace.ca/resources/learning-to-use-your-mysurreyplace-account/)

#### <span id="page-28-5"></span>**Contact Support**

If you require additional assistance, please contact wellness.registration@surreyplace.ca